# <span id="page-0-0"></span>**Bedienungsanleitung "Lokal 300"**

# *ab Version 1.0.0.2*

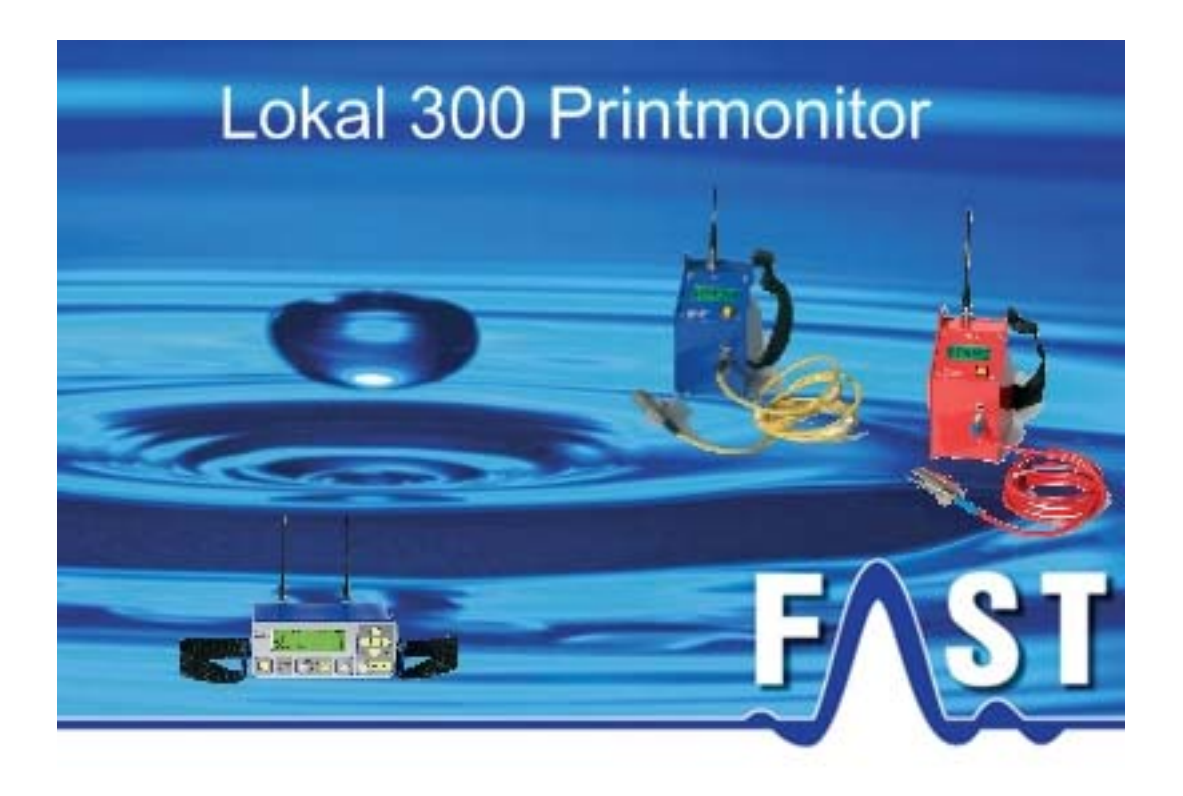

# <span id="page-1-0"></span>**Inhaltsverzeichnis**

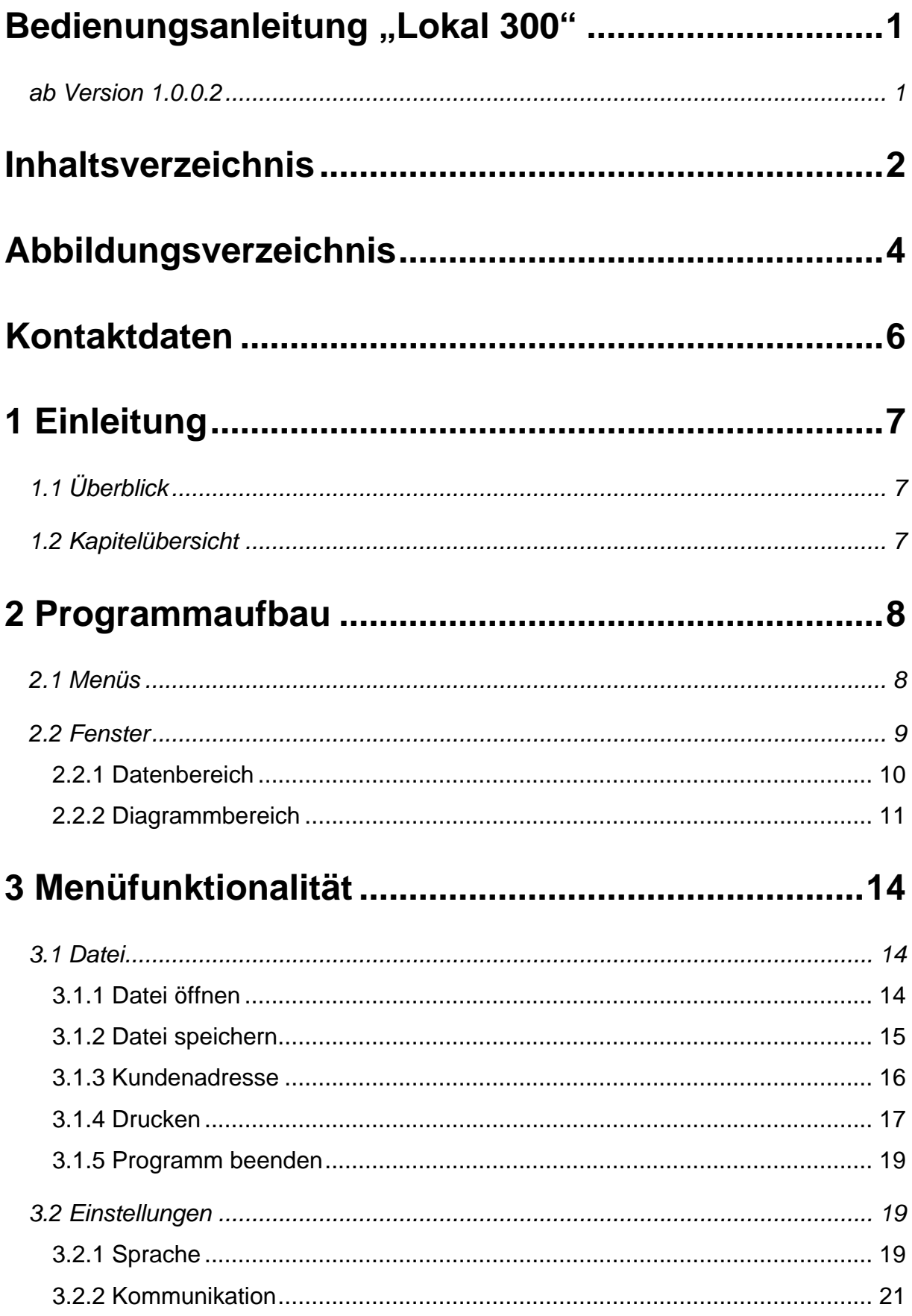

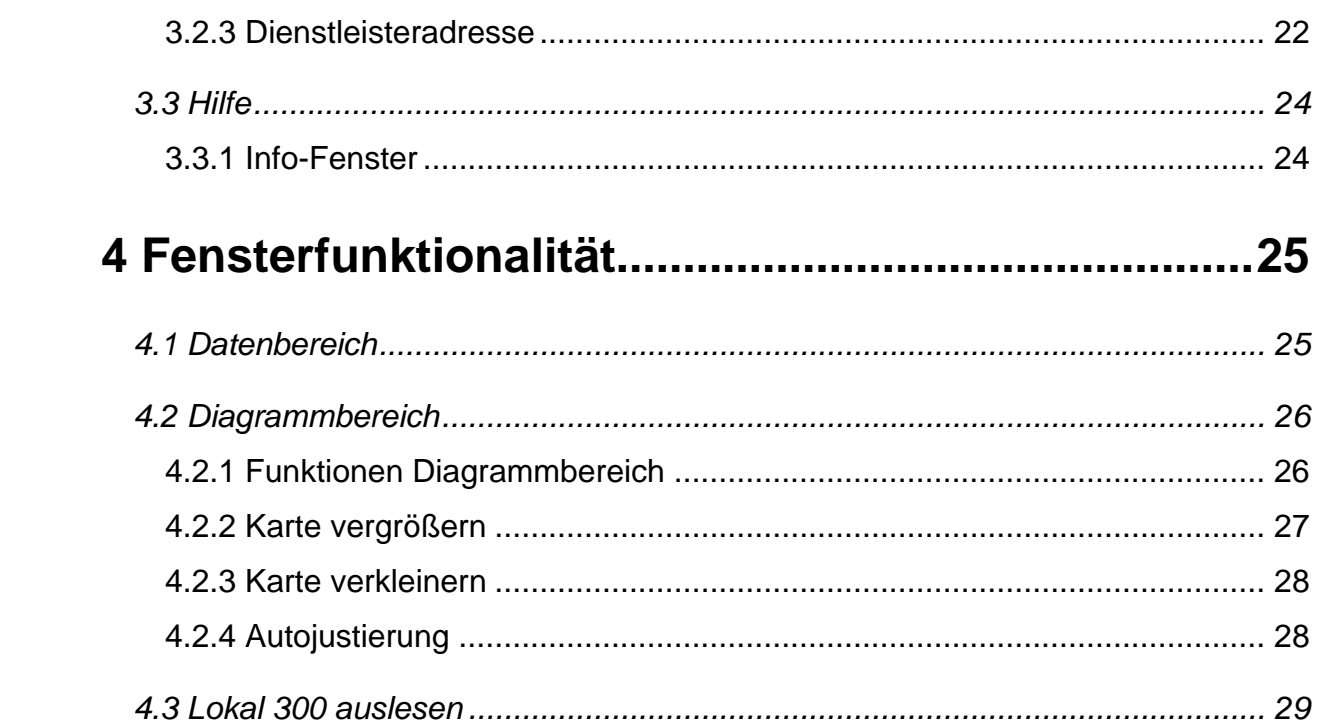

# <span id="page-3-0"></span>**Abbildungsverzeichnis**

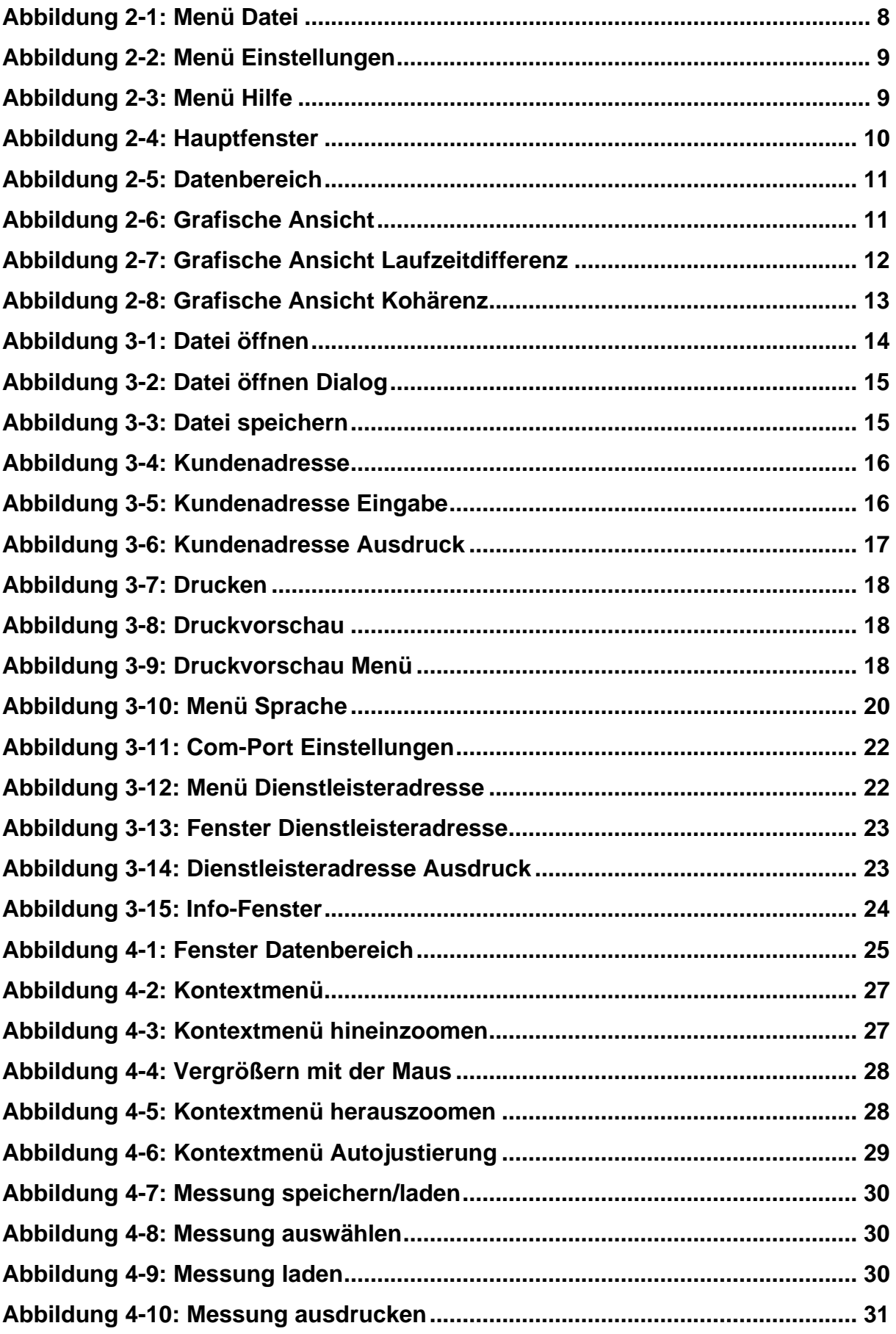

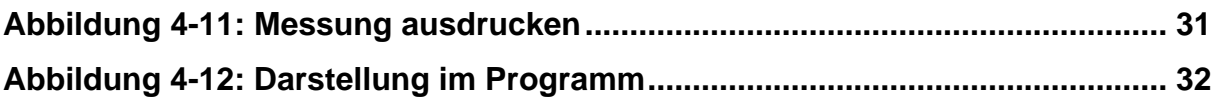

# <span id="page-5-0"></span>**Kontaktdaten**

Firma F.A.S.T. GmbH Bössingerstr. 36 74243 Langenbeutingen

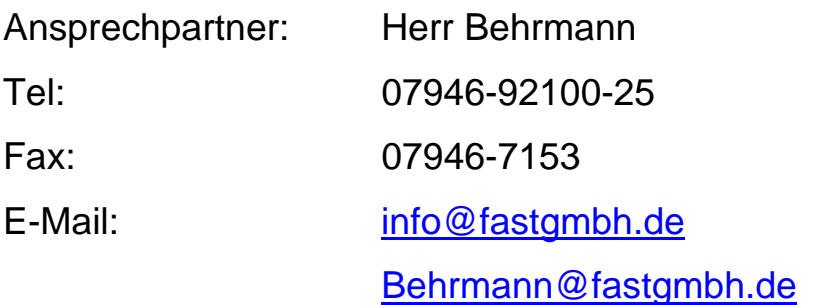

Web: [www.fastgmbh.de](http://www.fastgmbh.de/)

# <span id="page-6-0"></span>**1 Einleitung**

# **1.1 Überblick**

Das Programm "Lokal 300 Printmonitor" dient zum Auslesen und Anzeigen von Korrelator-Messungen. Die aufgezeichneten Daten einer Messung werden ausgewertet, zum Korrelatorprogramm gesendet und übersichtlich als Tabelle und Diagramm angezeigt. Die übertragenen Messungen können nach dem Empfangen als Bericht ausgedruckt und gespeichert werden.

# **1.2 Kapitelübersicht**

Die vorliegende Anleitung gliedert sich in 4 Kapitel.

Auf diese Einleitung folgt in Kapitel [2](#page-7-1) ein Überblick über die verschiedenen Funktionen und Komponenten des Programms.

In Kapitel [3](#page-13-1) werden die einzelnen Menüpunkte mit ihren Untermenüs erklärt. Ebenfalls werden in Kapitel [3](#page-13-1) die Einstellungen zum Auslesen der Daten erläutert.

Anschließend folgt in Kapitel [4](#page-24-1) die Erläuterung der Fensterfunktionalitäten des Programms. Kapitel [4.3](#page-28-0) beinhaltet schließlich die einzelnen Schritte zum Auslesen der Daten.

# <span id="page-7-1"></span><span id="page-7-0"></span>**2 Programmaufbau**

Das folgende Kapitel bietet Ihnen einen Überblick über die verschiedenen Funktionen, den Aufbau und die wichtigsten Komponenten des Programms. Es werden sowohl die Menüpunkte, als auch die Fensterbereiche des Programms vorgestellt und einführend erklärt.

## **2.1 Menüs**

Zur Steuerung einzelner Programmfunktionen stehen Ihnen verschiedene Menüoptionen zur Verfügung. Nach dem Programmstart stellt Ihnen die Menüleiste drei Menüpunkte bereit. Diese sind .Datei", .Einstellungen" und .Hilfe".

Im Menüpunkt "Datei" können Sie ein bestehendes "Lokal 300 Data File" öffnen, sowie eine ausgelesene Messung als "Lokal 300 Data File" abspeichern. Ferner ist es Ihnen möglich, eine Kundenadresse zu vergeben und ausgelesene Daten zu drucken sowie das Programm über dieses Menü zu beenden. Eine Darstellung des expandierten Menüs "Datei" ist in [Abbildung 2-1](#page-7-2) zu sehen.

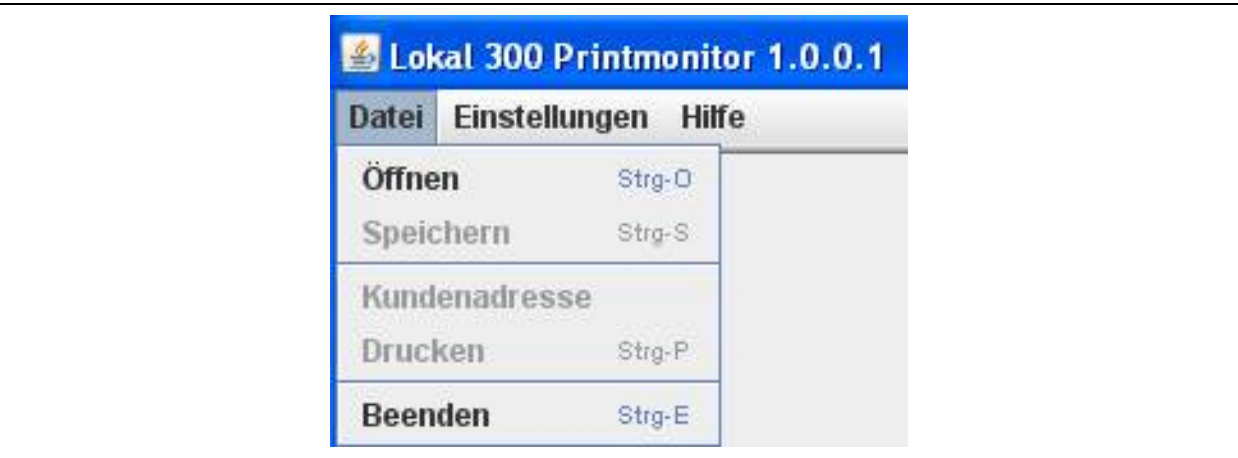

**Abbildung 2-1: Menü Datei** 

<span id="page-7-2"></span>Im Menüpunkt "Einstellungen" können Sie verschiedene Eigenschaften des Programms verändern. Speziell die Spracheinstellungen können unter diesem Menüpunkt den Kundenbedürfnissen angepasst werden. Ferner erreichen Sie über dieses Menü die Konfiguration der seriellen Schnittstelle und es besteht die Möglichkeit, eine Dienstleisteradresse zu vergeben, welche dann auf jedem Rapport erscheint. Eine Darstellung des expandierten Menüs "Einstellungen" ist in [Abbildung 2-2](#page-8-1) zu sehen.

<span id="page-8-0"></span>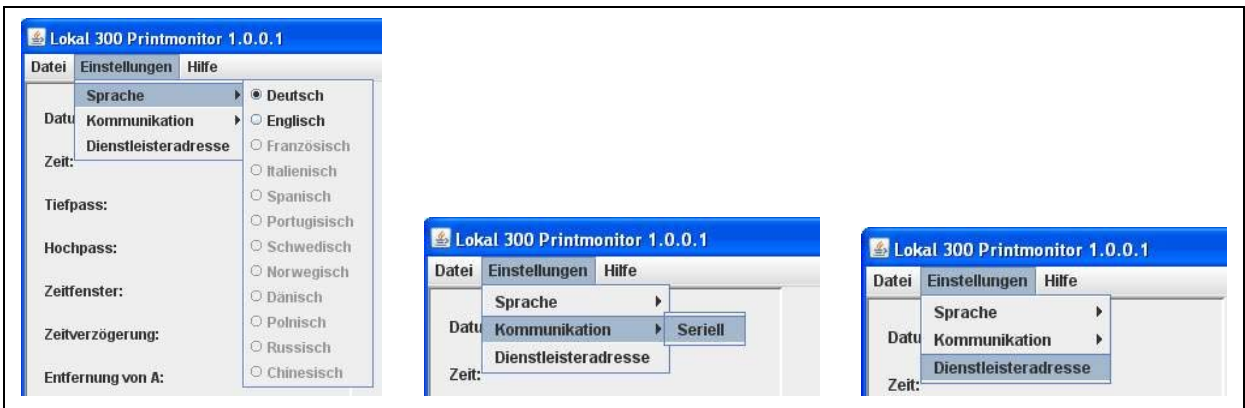

**Abbildung 2-2: Menü Einstellungen** 

<span id="page-8-1"></span>Im Menüpunkt "Hilfe" können Sie ein Infofenster aufrufen, in welchem Ihnen Informationen über das Programm sowie Kontaktmöglichkeiten angezeigt werden. Sie finden hier die aktuelle Programmversion sowie unsere Firmenanschrift, die Telefonnummer und unsere Internetadresse.

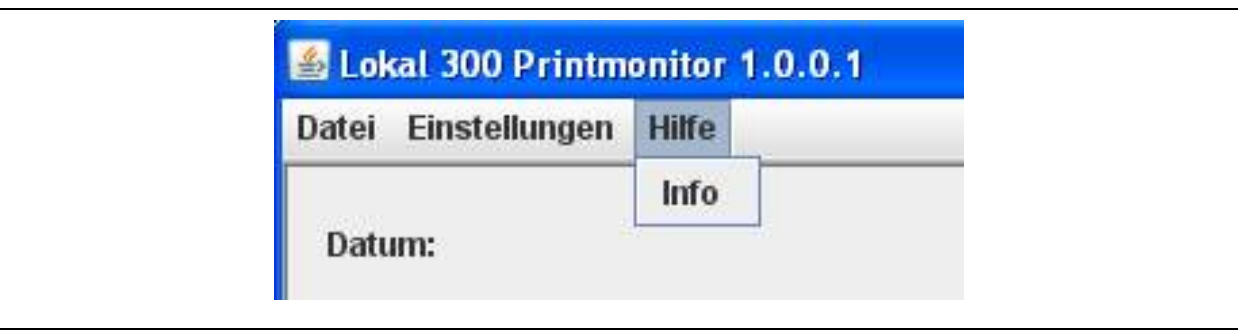

**Abbildung 2-3: Menü Hilfe** 

Weiterführende Hinweise und Beschreibungen zu den Menüpunkten Datei, Einstellungen und Hilfe, sowie zu den dazugehörigen Funktionen finden Sie in Kapitel [3,](#page-13-1) welches die einzelnen Menüpunkte im Detail erklärt.

# **2.2 Fenster**

Das Programm "Lokal 300 Printmonitor" besteht aus einem Hauptfenster, welches sich in zwei verschiedene Bereiche einteilen lässt. Zum einen in den Datenbereich und zum anderen in den Diagrammbereich. Im Datenbereich, welcher in [Abbildung 2-4](#page-9-1) links zu sehen ist, werden die Parameter einer Messung in alphanumerischer Form dargestellt. Im Diagrammbereich auf der rechten Seite sehen Sie zudem die Ergebnisse der Korrelation und Kohärenz in graphischer Form.

<span id="page-9-0"></span>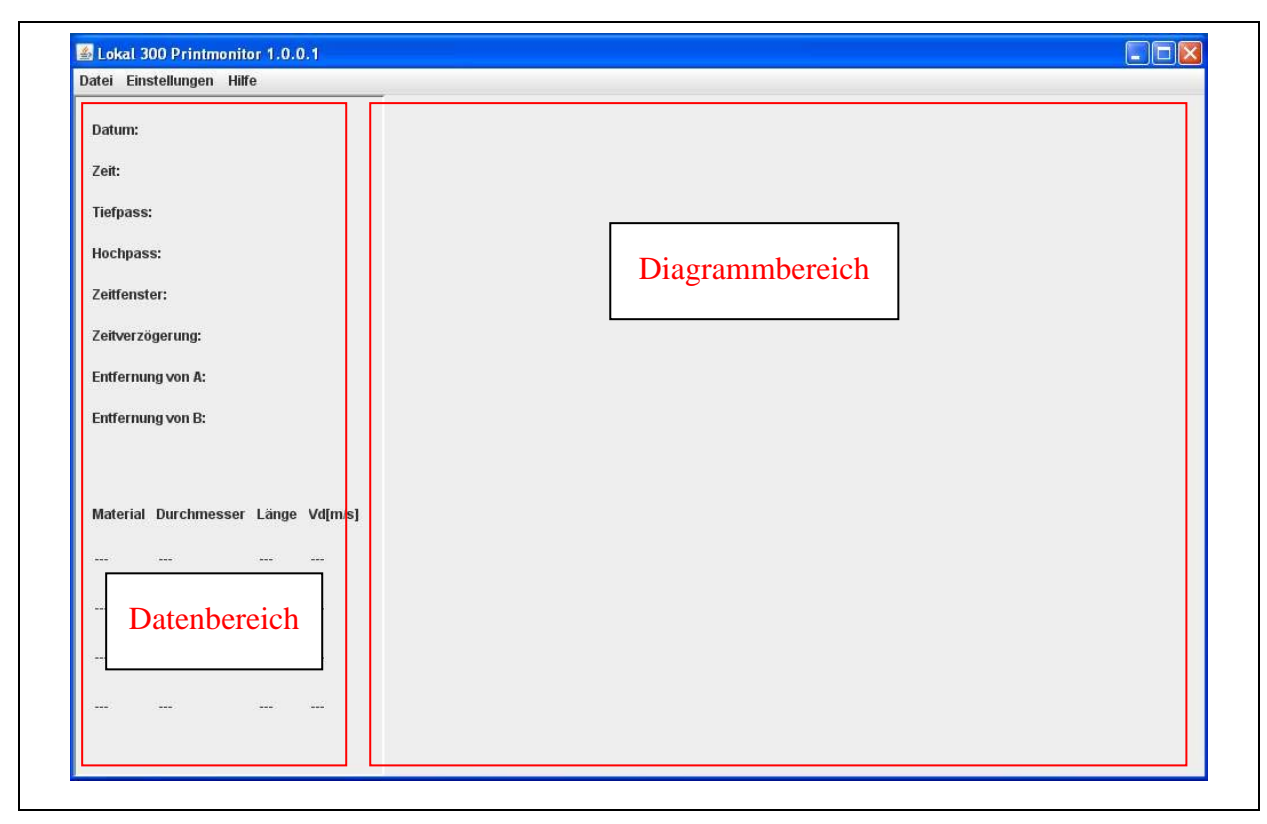

**Abbildung 2-4: Hauptfenster** 

# <span id="page-9-1"></span>**2.2.1 Datenbereich**

Im Datenbereich des Programms "Lokal 300" werden Ihnen die Parameter und Einstellungen der jeweiligen Messung angezeigt (siehe [Abbildung 2-5](#page-10-1)). Diese werden nachfolgend kurz erläutert.

Die Übersicht beginnt mit der Anzeige des Datums und der Uhrzeit der Messung. Nachfolgend werden die der Messung zugrunde liegenden eingestellten Tief- und Hochpassfilter in der Einheit Hertz angezeigt. Als nächstes wird Ihnen das Zeitfenster der Messung sowie die Zeitverzögerung jeweils in der Einheit ms angezeigt. Das Zeitfenster beschreibt die Laufzeit, die das Signal von der Mitte bis zu den Aufnehmern benötigt hat. Die Zeitverzögerung beschreibt die Zeit, die das Leckgeräusch von der Ausströmstelle bis zum Aufnehmer A mehr oder weniger als zum Aufnehmer B benötigt hat.

Die folgenden zwei Punkte sind die Anzeige der Entfernung des Lecks zu den beiden Aufnehmerpunkten A und B in Metern. Am Ende des Datenbereichs werden die der Messung zugrunde liegenden Materialeigenschaften angezeigt. Es können bis zu vier unterschiedliche Definitionen für eine Messung verwendet werden. Die Eigenschaften beschreiben das Material der Leitung, den Durchmesser, die Länge in Meter sowie Schallgeschwindigkeit der Leitung in  $m/s$ .

<span id="page-10-0"></span>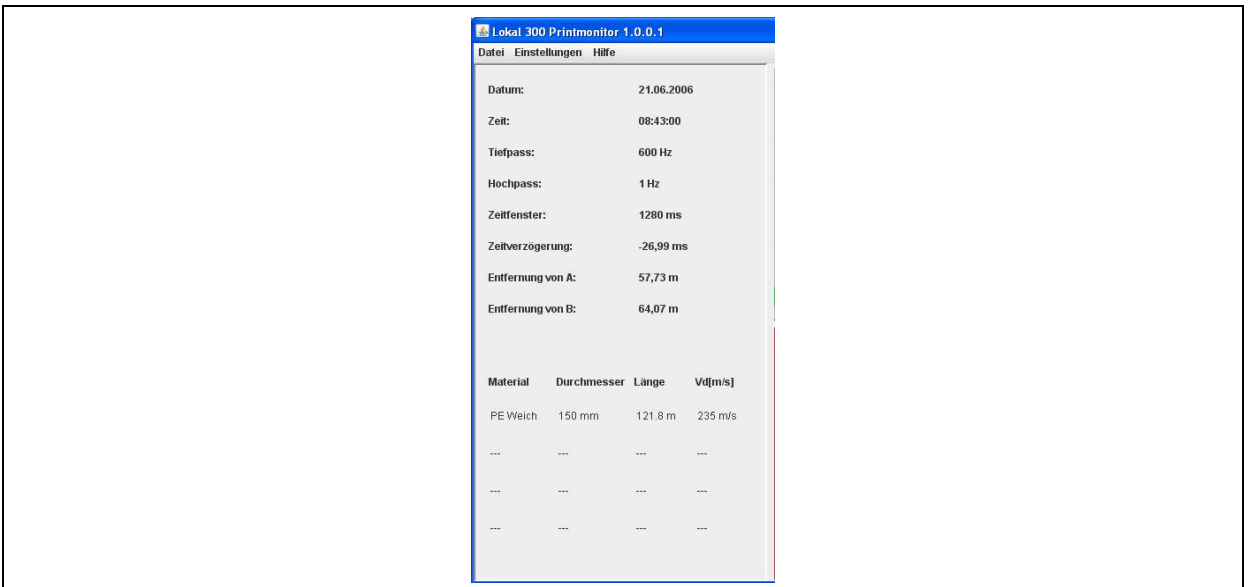

**Abbildung 2-5: Datenbereich** 

# <span id="page-10-1"></span>**2.2.2 Diagrammbereich**

Im Diagrammbereich wird im oberen Teil das Korrelationsergebnis mit Anzeige des Maximums der Korrelationsfunktion, im unteren Teil wird die Kohärenz, welche den gemeinsamen Anteil der Leitungsgeräusche an beiden Aufnehmer darstellt, angezeigt (siehe [Abbildung 2-6](#page-10-2)).

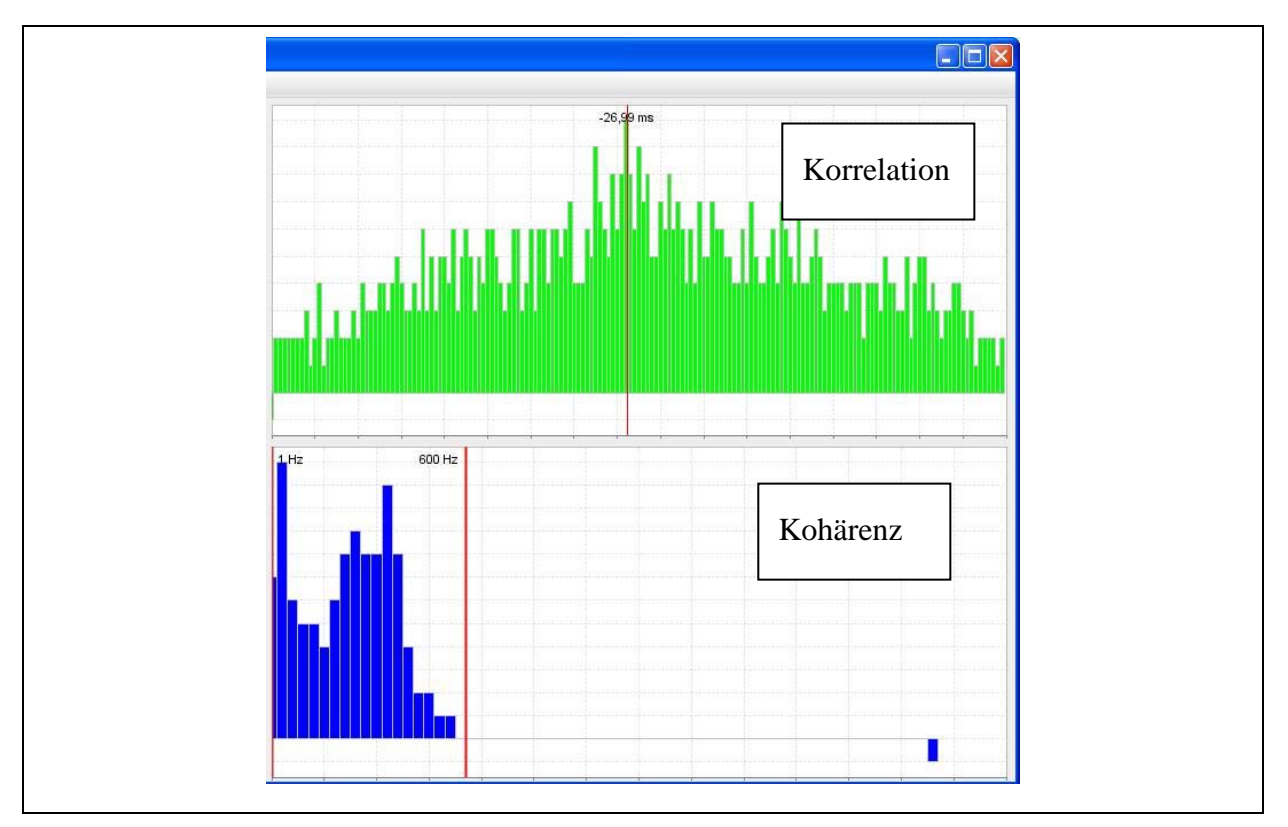

<span id="page-10-2"></span>**Abbildung 2-6: Grafische Ansicht** 

<span id="page-11-0"></span>Die Korrelationsfunktion errechnet den Laufzeitunterschied zwischen zwei Signalen, die mit unterschiedlichen Laufzeiten an den Aufnehmern ankommen. Die Laufzeitdifferenz wird mit einem Maximum in der Korrelationsfunktion angezeigt (siehe [Abbildung 2-7](#page-11-1)). In diesem Beispiel zeigt die Laufzeitdifferenz, dass sich die Leckage 26,99 ms näher bei Aufnehmer A befindet als an Aufnehmer B.

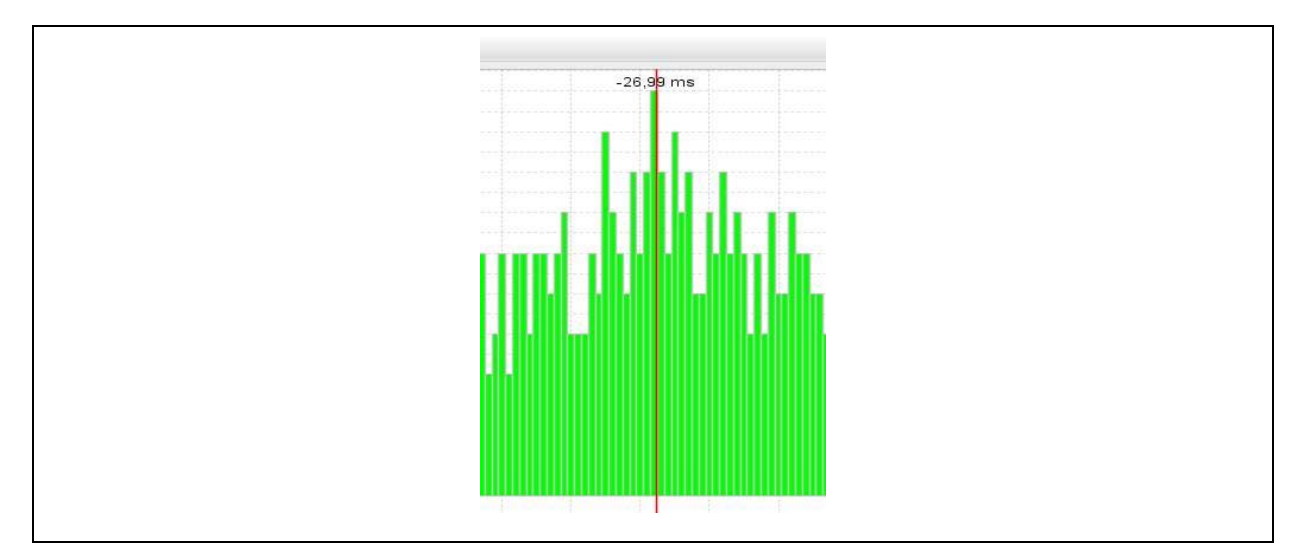

**Abbildung 2-7: Grafische Ansicht Laufzeitdifferenz** 

<span id="page-11-1"></span>Die Kohärenz zeigt den gemeinsamen Anteil der Leitungsgeräusche (Rohrbruch, Wasseruhr), welche an beiden Aufnehmern, Messstelle A und Messstelle B innerhalb der eingestellten Tief- und Hochpassfilter ankommen. Störungen (Autos, Gespräche...), die von beiden Sensoren erfasst werden, machen die Kohärenz kleiner, weil diese das gemeinsame Leitungsgeräusch überlagern.

Die Darstellung der Kohärenz erfolgt im Programm mit Hilfe blauer Balken, wobei die Höhe eines blauen Balkens den Grad der Geräuschübereinstimmung an den Messpunkten A und B abstrahiert. Ferner kann aus der Position eines Balkens im Diagramm dessen zugehörige Frequenz geschätzt werden. Desto weiter rechts sich ein Balken befindet, je höher ist die Frequenz für die er steht. Die Kohärenz kann als Entscheidungshilfe zum Setzen der digitalen Filter herangezogen werden. Von Ihnen gesetzte digitale Filter werden im Kohärenzdiagramm durch senkrechte rote Linien dargestellt. An den oberen Enden der Linien wird die entsprechende Herzzahl, die für die Filterlinien stehen, angezeigt (siehe [Abbildung 2-8](#page-12-1)).

<span id="page-12-0"></span>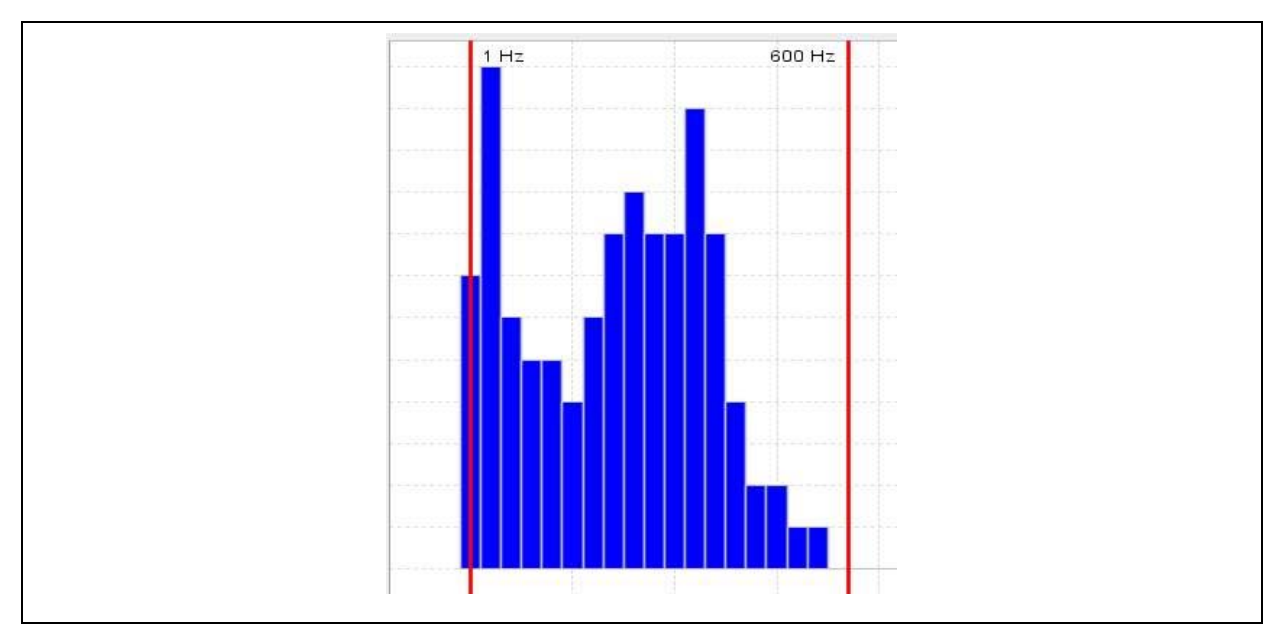

<span id="page-12-1"></span>**Abbildung 2-8: Grafische Ansicht Kohärenz** 

# <span id="page-13-1"></span><span id="page-13-0"></span>**3 Menüfunktionalität**

In Kapitel 3 werden die einzelnen Menüpunkte mit ihren jeweiligen Untermenüs detailliert erklärt. Zuerst werden in Kapitel [3.1](#page-13-2) die Funktionen zum Menü "Datei" erklärt. Nachfolgend behandelt Kapitel [3.2](#page-18-1) den Menüpunkt "Einstellungen". In Kapitel [3.3](#page-23-1) wird der Menüpunkt "Hilfe" besprochen.

# <span id="page-13-2"></span>**3.1 Datei**

Im Menü "Datei" stehen verschiedene Menüpunkte zur Verfügung. Das Menü bietet die Möglichkeit zum "Öffnen" oder "Speichern" eines "Lokal 300 Data File". Es ermöglicht zudem die Eingabe einer Kundenadresse für den Rapportausdruck, Druckfunktionen und die Funktion zum Beenden des Programms. Die Menüpunkte werden in den nachfolgenden Kapiteln näher erläutert.

# **3.1.1 Datei öffnen**

Um eine bestehende Datei zu öffnen, wählen Sie "Datei" -> "Öffnen" oder das Tastaturkürzel "STRG" + "O". [Abbildung 3-1](#page-13-3) veranschaulicht das Menü.

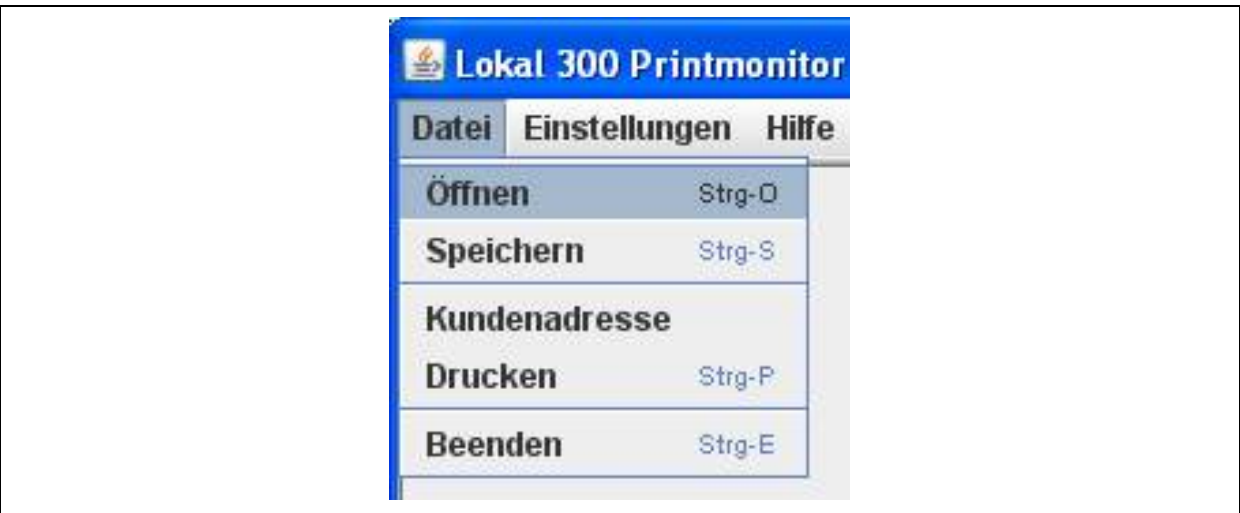

**Abbildung 3-1: Datei öffnen** 

<span id="page-13-3"></span>Es erscheint ein Datei-Auswahldialog, in dem Sie die entsprechende Datei auswählen können (siehe [Abbildung 3-2\)](#page-14-1). Öffnen Sie den Ordner des Projekts, die das "Lokal 300 Data File" beinhaltet und wählen Sie die Datei, die Sie öffnen möchten. Anschließend drücken Sie die Schaltfläche "Öffnen", damit die Datei geöffnet und angezeigt werden kann.

<span id="page-14-0"></span>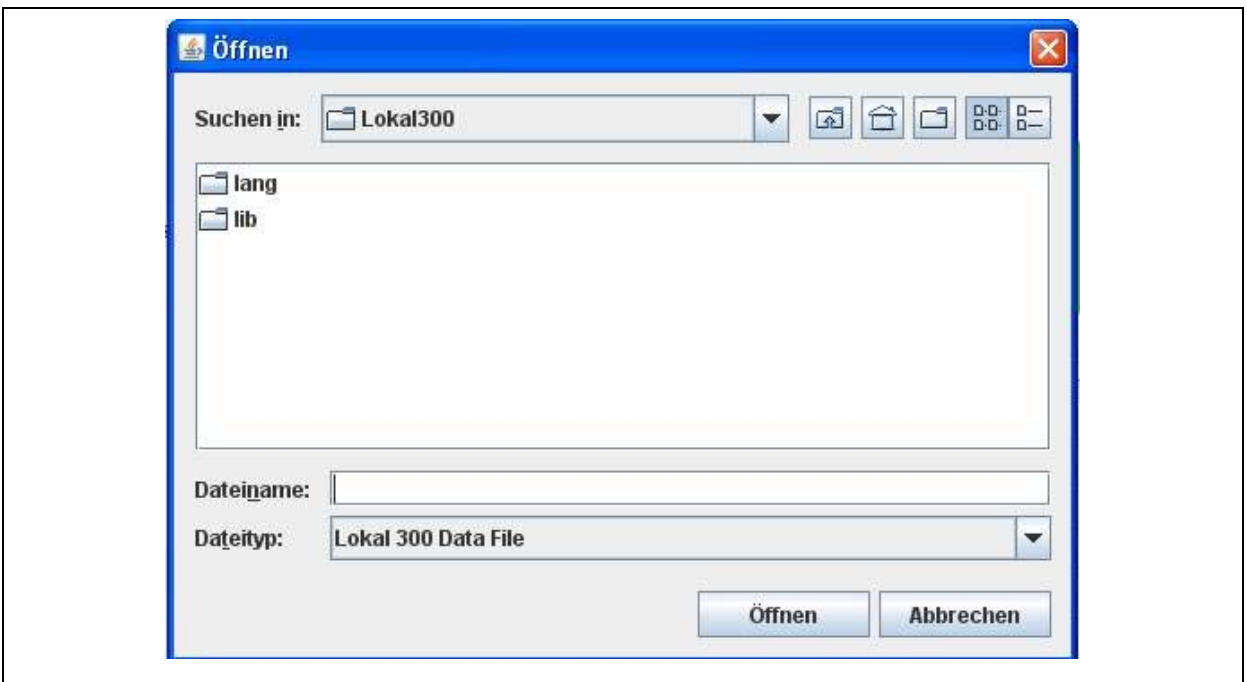

**Abbildung 3-2: Datei öffnen Dialog** 

<span id="page-14-1"></span>Nach dem Öffnen der Datei wird der Datenbereich mit den Werten der Messung belegt und im Diagrammbereich wird das Korrelationsergebnis im oberen Teil, sowie die Kohärenz im unteren Teil dargestellt.

## **3.1.2 Datei speichern**

Um die ausgelesenen Werte in eine Datei abzuspeichern, wählen Sie den Menüpunkt "Datei" -> "Speichern". Es erscheint ein "Datei speichern Dialog", (vgl. [Abbildung 3-2](#page-14-1)) in dem Sie den Pfad für die Datei auswählen können. Es wird automatisch ein Dateiname vorgeschlagen, welcher im Feld "Dateiname" zu sehen ist. Dieser besteht aus dem Wort "Messung" sowie dem Datum und der Uhrzeit der Messung, z.B. "Messung-21\_06\_2006-08\_43\_00.ldf"

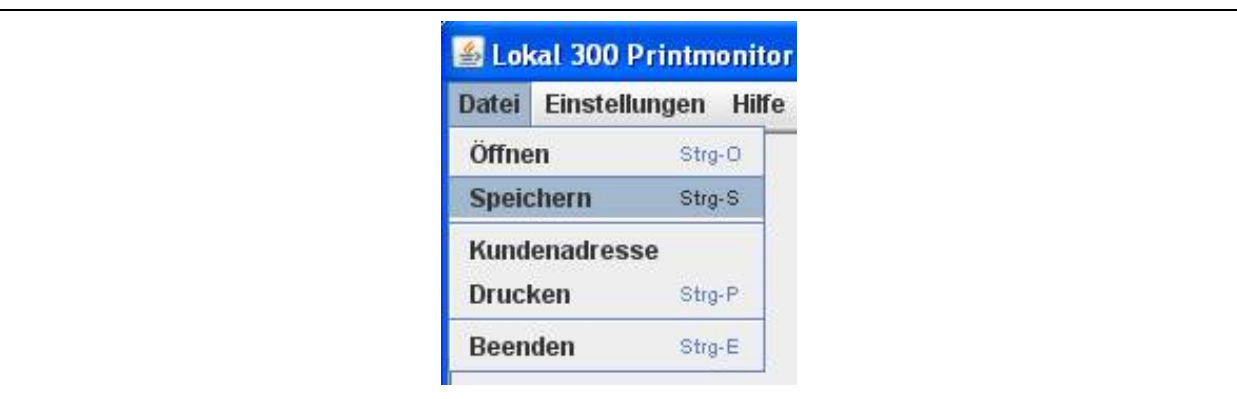

**Abbildung 3-3: Datei speichern** 

## <span id="page-15-0"></span>**3.1.3 Kundenadresse**

Wurde die Messung im Auftrag eines Kunden durchgeführt, haben Sie unter diesem Menüpunkt die Möglichkeit, eine Kundenadresse zu vergeben, welche später im Rapportausdruck angezeigt wird. Wählen Sie aus dem Menü "Datei" -> "Kundenadresse" (siehe [Abbildung 3-4\)](#page-15-1).

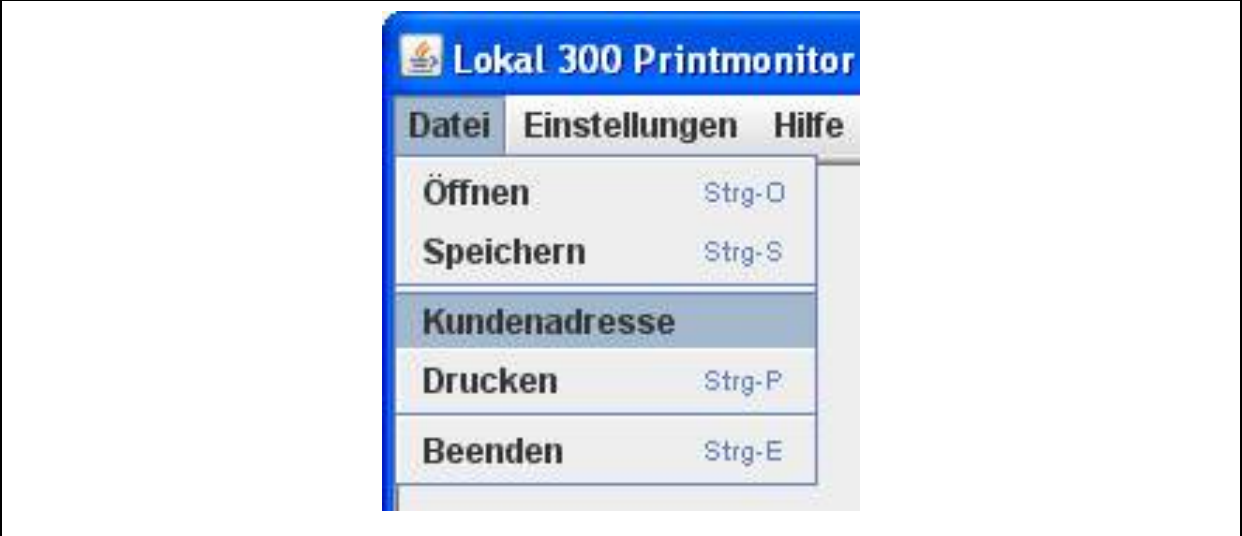

**Abbildung 3-4: Kundenadresse** 

<span id="page-15-1"></span>Es öffnet sich ein neues Fenster, in dem Sie die jeweiligen Daten eingeben können. Nehmen Sie die Eingaben vor und drücken Sie auf die Schaltfläche "Speichern", um die ausgefüllten Felder zu übernehmen (siehe [Abbildung 3-5](#page-15-2)).

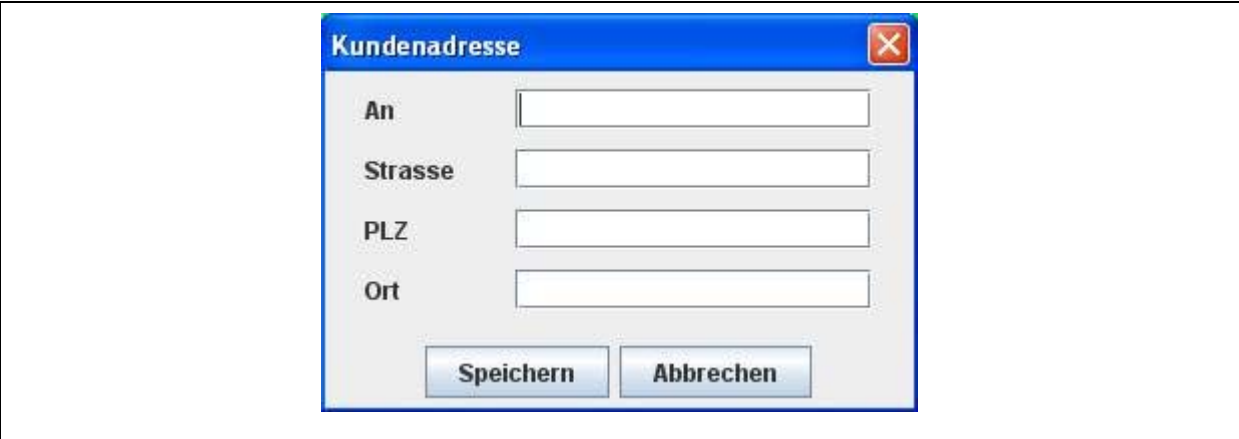

**Abbildung 3-5: Kundenadresse Eingabe** 

<span id="page-15-2"></span>Falls Sie die Schaltfläche "Abbrechen" drücken, wird das Fenster geschlossen und die eingegebenen Daten werden verworfen, ohne die Eingaben zu übernehmen. In diesem Fall wird, falls die Felder leer sind, im Rapportausdruck auch keine Kundenadresse angezeigt.

<span id="page-16-0"></span>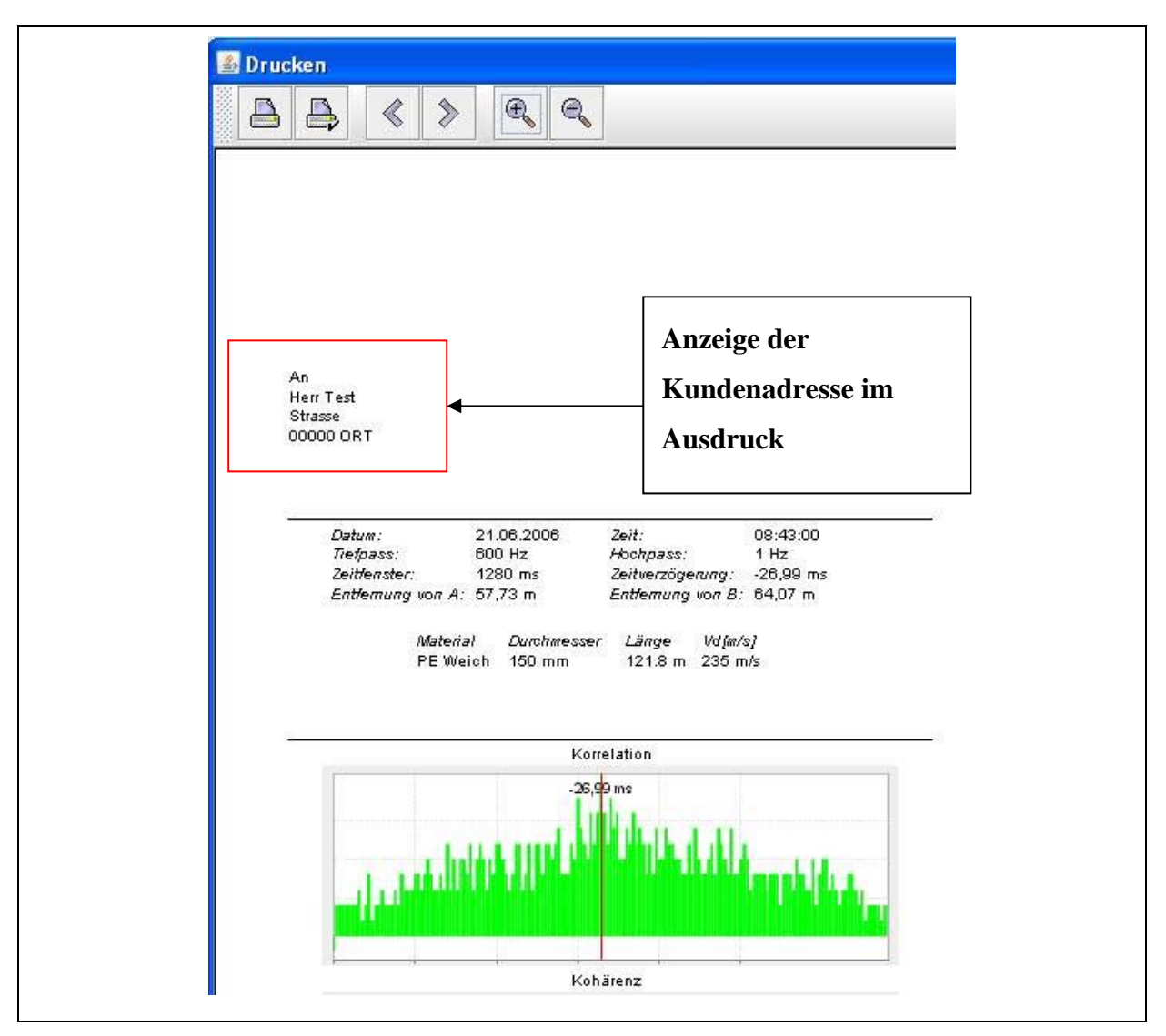

**Abbildung 3-6: Kundenadresse Ausdruck** 

<span id="page-16-1"></span>Wenn Sie eine Kundenadresse vergeben haben (siehe [Abbildung 3-4\)](#page-15-1), wird diese in der Druckvorschau und im Ausdruck im Adressfeld angezeigt (siehe Beispiel in [Abbildung 3-6](#page-16-1)). Wenn Sie die Kundenadresse wieder aus dem Ausdruck entfernen möchten, öffnen Sie das Eingabefenster für die Kundenadresse (siehe [Abbildung 3-4](#page-15-1)), und entfernen Sie die Daten aus den Eingabefeldern. Drücken Sie anschließend auf die Schaltfläche "Speichern", um die Änderungen zu speichern.

#### **3.1.4 Drucken**

Um einen übersichtlichen Rapport mit den Daten und Diagrammen der Messungen auszudrucken, wählen Sie aus dem Menü "Datei" -> "Drucken", damit die aktuell angezeigte Messung gedruckt wird. (siehe [Abbildung 3-7\)](#page-17-1).

<span id="page-17-0"></span>

| Lokal 300 Printmonitor |                     |                    |  |
|------------------------|---------------------|--------------------|--|
| <b>Datei</b>           | Einstellungen Hilfe |                    |  |
| Öffnen                 | Speichern           | $Strg-O$<br>Strg-S |  |
| Kundenadresse          |                     |                    |  |
| <b>Drucken</b>         |                     | Strg-P             |  |
| Beenden                |                     | Strg-E             |  |

**Abbildung 3-7: Drucken** 

<span id="page-17-1"></span>Es öffnet sich eine Druckvorschau mit einem Überblick auf den Rapport. Hier stehen Ihnen weitere Menüpunkte, wie z.B. Vergrößern / Verkleinern oder Blättern zur Verfügung, die nachfolgend detailliert beschrieben werden.

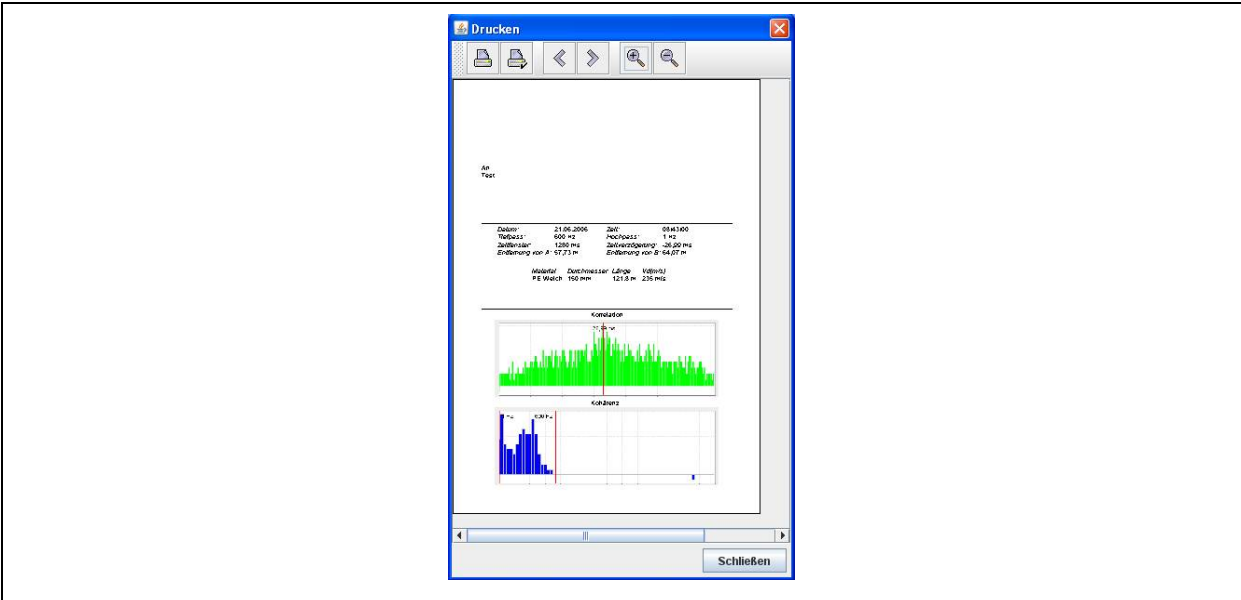

**Abbildung 3-8: Druckvorschau** 

Die Symbolleiste der Druckvorschau besteht aus den Menüpunkten Drucken bzw. Druckerauswahl, Seite einrichten, Blättern und Zoomen, die Ihnen unterschiedliche Funktionalitäten bereithalten, die nachfolgend genauer beschrieben werden.

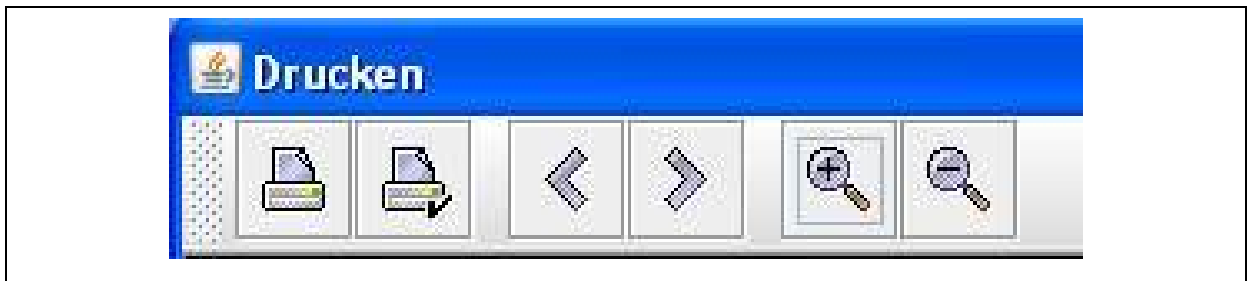

**Abbildung 3-9: Druckvorschau Menü** 

<span id="page-18-0"></span>Mit der Lupenfunktion  $\left|\mathbb{R}\right|$  können Sie den Rapport in der Druckvorschau vergrößern oder verkleinern.

Mit den Pfeiltasten  $\left|\left|\left|\right|\right\rangle\right|$  wird, falls der Bericht mehrere Seiten enthält, zur nächsten bzw. zur vorherigen Seite gewechselt.

Mit dem ersten Druckersymbol **gelangen Sie zum Dialogfenster** "*Drucken*". Es öffnet sich ein neues Fenster, in dem Sie zwischen den installierten Druckern auswählen, weitere Einstellungen bezüglich des Papierformats und der Druckqualität vornehmen, die Anzahl der Exemplare sowie über die Schaltfläche "Drucken" den Druck starten können.

Mit dem zweiten Druckersymbol offnet sich das Dialogfenster "Seite einrichten", in dem Sie das Papierformat, Seitenformat sowie die Seitenränder des Ausdrucks einstellen können.

#### **3.1.5 Programm beenden**

Wenn Sie das Programm beenden möchten, wählen Sie aus dem Menü "Datei" -> "Programm Beenden" oder die Tastenkombination "STRG" + "E". Alternativ können Sie das Programm auch mit einem Klick auf das rote  $X$   $\Box$   $\Box$   $\times$  des Fensters schließen.

## <span id="page-18-1"></span>**3.2 Einstellungen**

Im Menüpunkt Einstellungen des "Lokal 300 Printmonitor" Programms haben Sie die Möglichkeit, programmrelevante Einstellungen vorzunehmen. Hier haben Sie die Möglichkeit, die Spracheinstellungen sowie die Kommunikationseinstellungen zu verändern. Zusätzlich können Sie in diesem Menü eine Dienstleisteradresse für den Rapportausdruck vergeben. Die einzelnen Menüpunkte sind in den nachfolgenden Kapiteln detaillierter erklärt.

#### **3.2.1 Sprache**

Im Menü "Einstellungen" -> "Sprache" ist es Ihnen möglich, sämtliche textuellen Darstellungen im Programm auf Ihre Landessprache hin anzupassen. Das Programm unterstützt bis zu neun Sprachen, die in [Abbildung 3-10](#page-19-1) dargestellt sind. Nach der Installation des "Lokal 300 Printmonitor" Programms stehen Ihnen Deutsch und Englisch sofort

<span id="page-19-0"></span>zur Verfügung. Diese zwei Sprachpakete sind im Programm fest integriert und können nicht geändert werden.

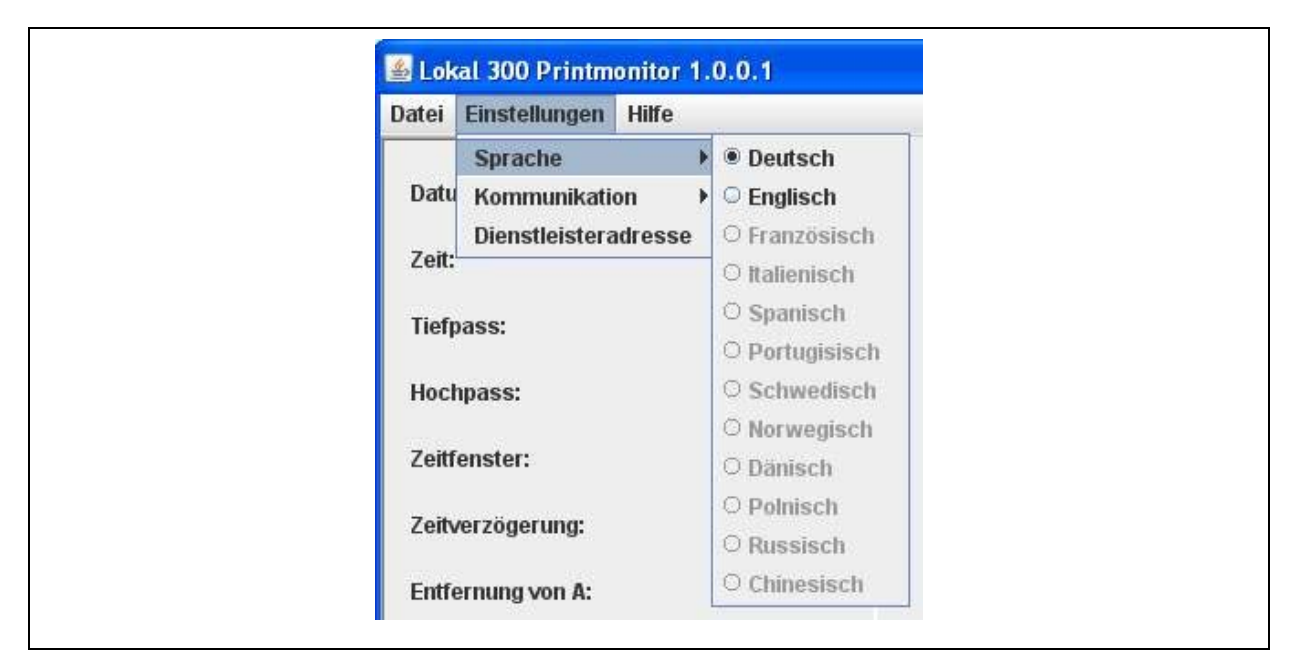

**Abbildung 3-10: Menü Sprache** 

<span id="page-19-1"></span>Resultierend daraus können Sie im Menü "Sprache" nach der Installation lediglich die Spracheinstellungen Deutsch und Englisch wählen. Für die anderen sieben Sprachen muss zuerst eine so genannte Sprachdatei erzeugt werden. Um Ihnen diese Anpassung zu erleichtern, erstellt das Programm während der Installation eine Vorlage der Sprachdatei, welche Sie im Ordner "lang" finden. Der Ordner "lang" befindet sich im Installationsverzeichnis des "Lokal 300 Printmonitor" Programms. Haben Sie zum Beispiel das Programm unter "C:\Programme" installiert, so ist das Installationsverzeichnis des Programms unter "C:\Programme\Lokal300" zu finden und die Vorlage der Sprachdatei unter "C:\Programme\Lokal300\lang".

Wenn Sie den Ordner "lang" öffnen, sehen Sie die Vorlage mit dem Namen "Sprache.properties". Diese Datei kann mit den Programmen "Editor" oder "Wordpad" geöffnet und bearbeitet werden. Bevor Sie jedoch die Datei bearbeiten, müssen Sie eine Kopie der Datei "Sprache.properties" im gleichen Ordner anlegen, da die Vorlage selbst nicht verändert werden darf, um Fehler im Programm zu vermeiden. **Verändern Sie also niemals die Vorlage, sondern immer nur die Kopie.**

Eine Kopie der Datei erstellen Sie, indem Sie die Datei einmal mit der Maus anklicken (linke Maustaste), um diese zu markieren. Danach bewegen Sie den Mauszeiger über die markierte <span id="page-20-0"></span>Datei und drücken die rechte Maustaste. Es öffnet sich jetzt ein so genanntes Popup-Menü. Wählen Sie in diesem die Option "Kopieren" und drücken erneut die linke Maustaste. Letztendlich muss die Kopie der Datei in denselben Ordner eingefügt werden. Dazu gehen Sie in das Menü "Bearbeiten" des Ordnerfensters und wählen dort "Einfügen". Es sollte nun eine weitere Sprachdatei mit dem Namen "Kopie von Sprache.properties" im Ordner "lang" vorhanden sein. Diese Kopie kann jetzt auf Ihre Sprache hin angepasst werden.

Ist die Anpassung an die benötigte Sprache beendet, muss der Name der Sprachdatei für das Programm noch angepasst werden, damit dieses die Datei richtig erkennt und lädt. Benennen Sie also die Kopie Ihrer Sprachdatei ("Kopie von Sprache.properties") entsprechend der folgenden Konvention um:

- Französisch -> "Sprache fr\_FR.properties"
- Spanisch -> "Sprache es ES.properties"
- Italienisch -> "Sprache\_it\_IT.properties"
- Dänisch -> "Sprache\_da\_DK.properties"
- Norwegisch -> "Sprache no NO.properties"
- Schwedisch -> "Sprache\_sv\_SE.properties"
- Portugiesisch -> "Sprache\_pt\_PT.properties"
- Polnisch-> "Sprache pl PL.properties"
- Russisch-> "Sprache\_ru\_RU.properties"
- Chinesisch-> "Sprache\_zh\_CN.properties"
- Tschechisch-> "Sprache cs CZ.properties"
- Slowenisch-> "Sprache sl SI.properties"

#### <span id="page-20-1"></span>**3.2.2 Kommunikation**

Legen Sie unter "Einstellungen" -> "Kommunikation" die Auswahl der Datenübertragung fest. Zur Verfügung steht die Übertragung über die serielle Schnittstelle.

#### **Auslesen über serielle Schnittstelle**

Bevor die Daten des Lokal 300 Korrelators ausgelesen werden können, muss die Konfiguration für die serielle Schnittstelle aufgerufen werden. Dies erreichen Sie, indem Sie im Menü folgende Menüpunkte anklicken: "Einstellungen" -> "Kommunikation" -> "seriell".

<span id="page-21-0"></span>Standardmäßig wird der "Com1" Port ausgewählt. Wählen Sie den passenden Com-Port aus, an dem der Lokal 300 Korrelator angeschlossen ist. Die übrigen Einstellungen müssen im Normalfall nicht verändert werden. Haben Sie alle Einstellungen für den Com-Port vorgenommen, übernehmen Sie die Einstellungen mit dem Bestätigen der Schaltfläche "Speichern". Das Programm ist jetzt bereit und wartet bis die Daten des Korrelators gesendet werden. Sobald die Daten gesendet wurden, aktualisiert sich die Anzeige des Programms mit den gesendeten Daten. In Kapitel [4.3](#page-28-0) wird beschrieben, wie die Daten vom Korrelator gesendet werden.

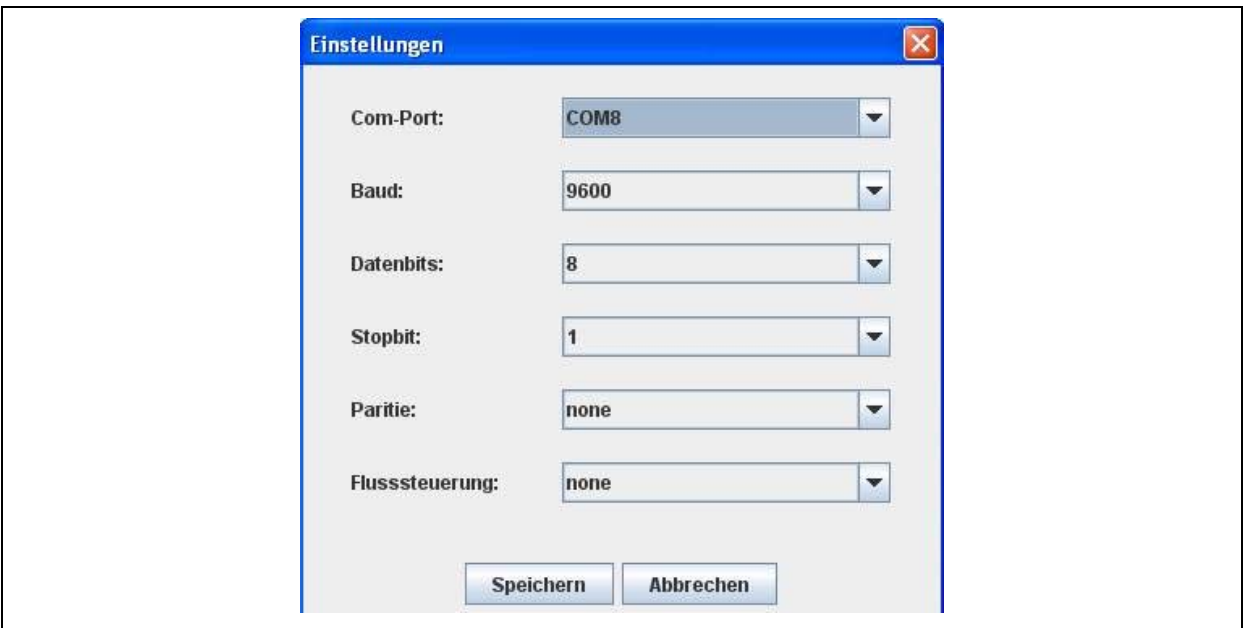

**Abbildung 3-11: Com-Port Einstellungen** 

## **3.2.3 Dienstleisteradresse**

Wenn Sie als Dienstleistungsunternehmen auftreten haben Sie die Möglichkeit, eine Dienstleisteradresse zu vergeben. Diese Adresse wird später im Rapportausdruck angezeigt. Um eine Dienstleisteradresse einzugeben, wählen Sie im Menü folgenden Menüpunkt: "Einstellungen" -> "Dienstleisteradresse" (siehe [Abbildung 3-12\)](#page-21-1).

<span id="page-21-1"></span>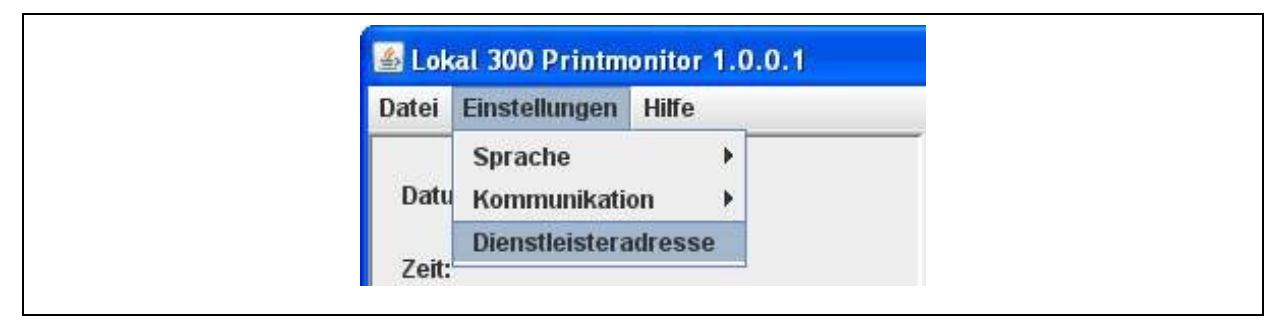

**Abbildung 3-12: Menü Dienstleisteradresse** 

<span id="page-22-0"></span>Es öffnet sich ein Dialogfenster, in dem Sie die Möglichkeit haben, die Adressdaten einzugeben. Mit der Schaltfläche "Speichern" werden die eingegebenen Daten übernommen. Wählen Sie die Schaltfläche "Abbrechen", um das Fenster zu schließen und die Eingaben zu verwerfen.

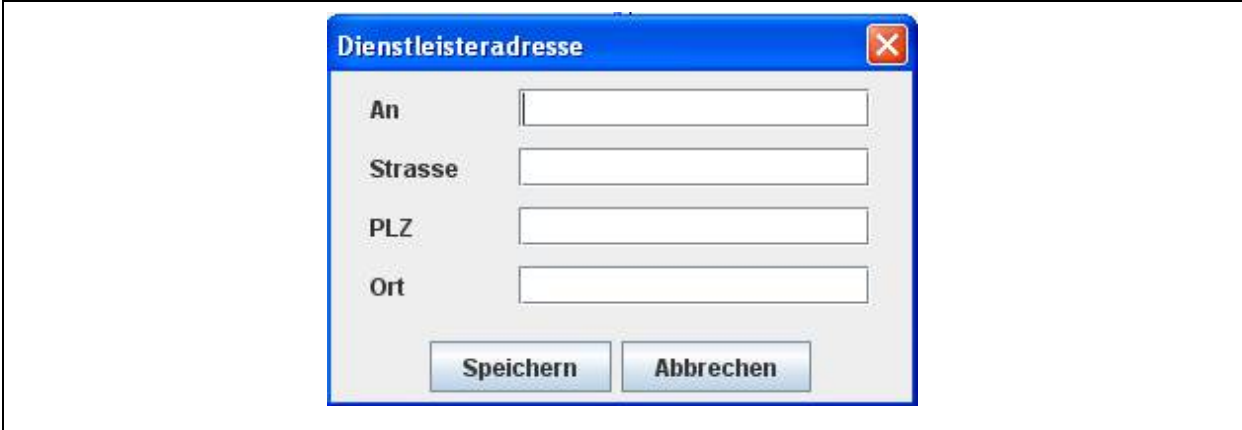

**Abbildung 3-13: Fenster Dienstleisteradresse** 

Um die Dienstleisteradresse wieder aus dem Ausdruck zu entfernen, öffnen Sie das Eingabefenster für die Dienstleisteradresse und entfernen Sie die Daten aus den Eingabefeldern. Drücken Sie anschließend die Schaltfläche "Speichern", um die Dienstleisteradresse zu entfernen.

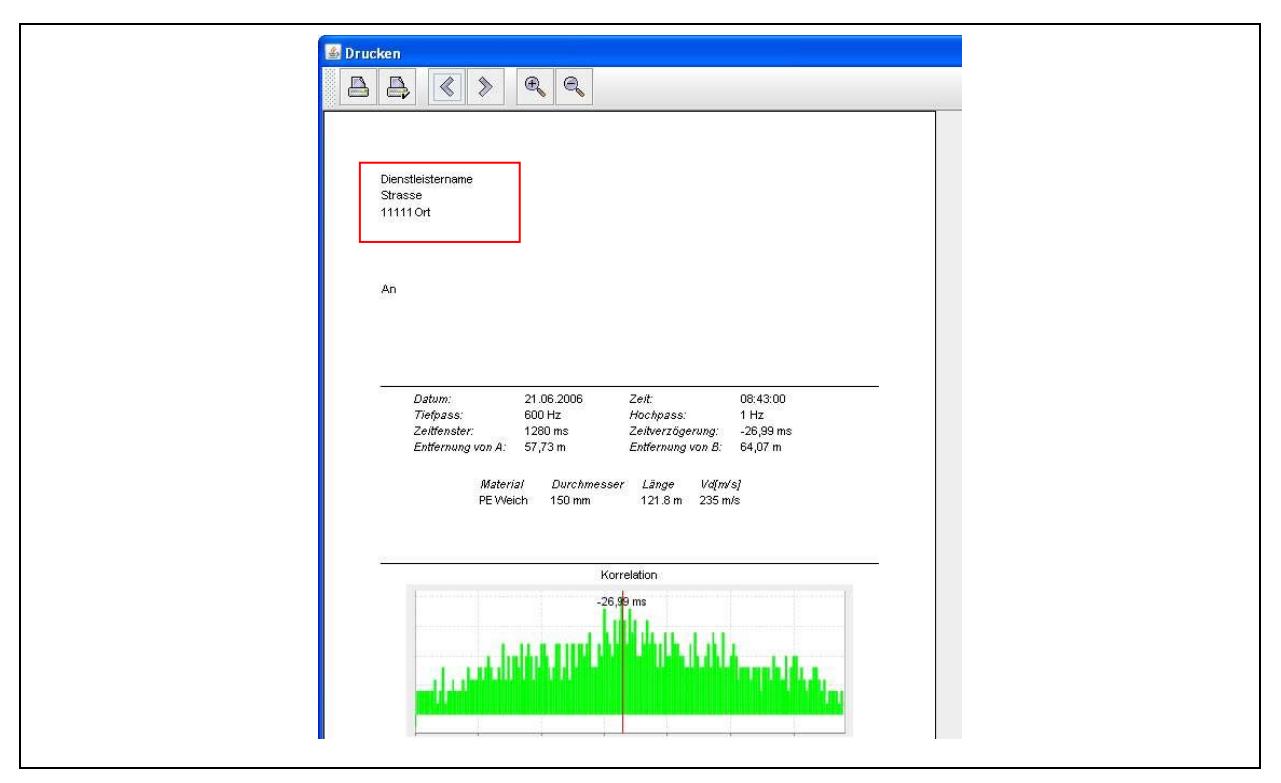

 **Abbildung 3-14: Dienstleisteradresse Ausdruck** 

# <span id="page-23-1"></span><span id="page-23-0"></span>**3.3 Hilfe**

#### **3.3.1 Info-Fenster**

Im Menü "Hilfe" können Sie über den Menüpunkt Info ein Info-Fenster aufrufen, in dem Sie die aktuelle Version der Lokal 300 Printmonitor Software sowie unsere Kontaktdaten entnehmen können, (siehe [Abbildung 3-15\)](#page-23-2).

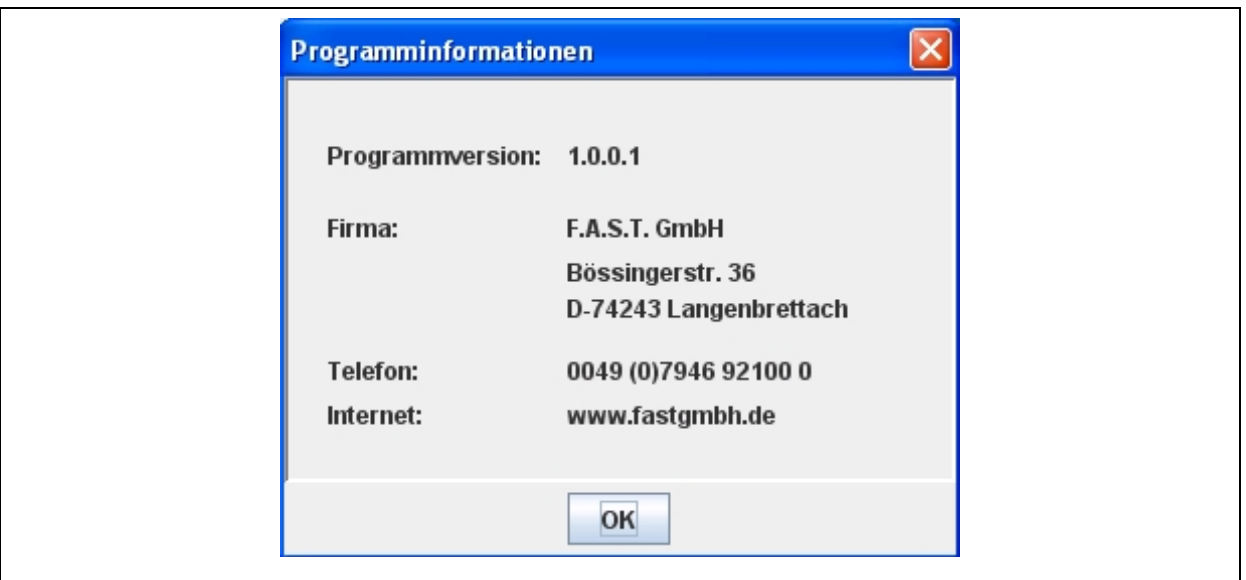

<span id="page-23-2"></span>**Abbildung 3-15: Info-Fenster** 

# <span id="page-24-1"></span><span id="page-24-0"></span>**4 Fensterfunktionalität**

Das nachfolgende Kapitel bietet einen Überblick über die Fensterfunktionalität des Programms. In Kapitel [4.1](#page-24-2) wird der "*Datenbereich*" erläutert, in dem die bei der Messung eingestellten Messparameter angezeigt werden. Kapitel [4.2](#page-25-1) beinhaltet den "Diagrammbereich", in dem die Messungen grafisch dargestellt werden.

# <span id="page-24-2"></span>**4.1 Datenbereich**

Im linken Bereich des Hauptfensters erscheint eine Übersicht über die Messparameter und die ausgelesenen Werte der jeweiligen Messung werden dargestellt (siehe [Abbildung 4-1](#page-24-3)). Nachfolgend finden Sie eine Erläuterung zu den einzelnen Werten.

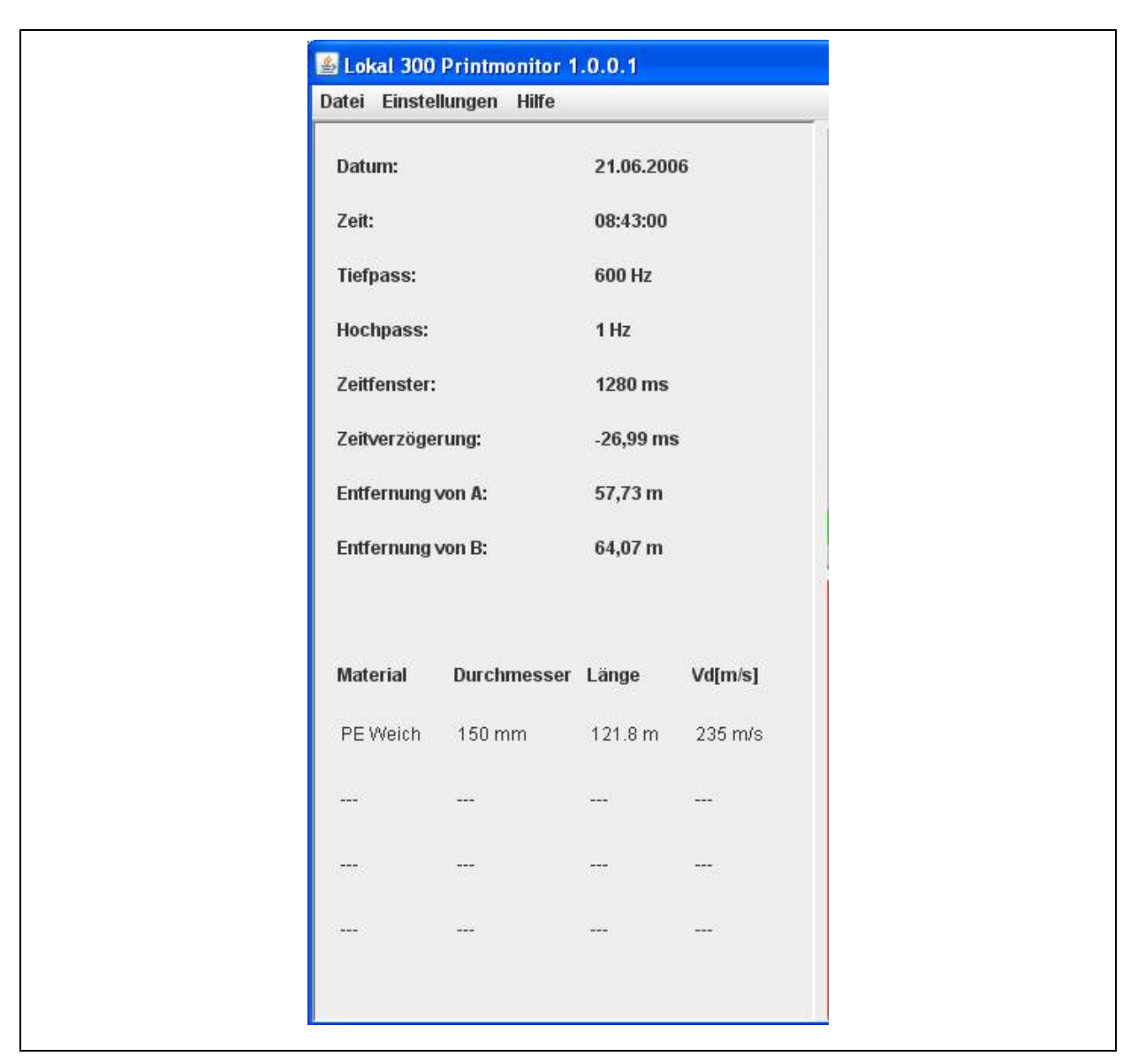

<span id="page-24-3"></span>**Abbildung 4-1: Fenster Datenbereich** 

<span id="page-25-0"></span>Bei den ersten beiden Punkten wird Ihnen das Datum und die Uhrzeit, an der die Messung durchgeführt wurde, angezeigt. Als nächstes sehen Sie die bei der Messung eingestellten Tiefund Hochpassfilter, welche zur Filterung von Störgeräuschen verwendet werden können. Darauf folgend wird das Zeitfenster sowie die Zeitverzögerung der Messung in der Einheit ms angezeigt.

Das Zeitfenster ist der Betrag über die Laufzeit in Millisekunden, die das Signal von der Mitte bis zu den Aufnehmern A und B benötigt hat, also insgesamt 640 ms in Richtung A und 640 ms in Richtung B.

Die Zeitverzögerung zeigt an, ob sich die Leckage näher bei Aufnehmer A oder bei Aufnehmer B befindet. Eine negative Zeitverzögerung bedeutet, das sich die Leckage näher an Aufnehmer A, eine positive näher an Aufnehmer B befindet. Die Zeitverzögerung ist der Wert ΔT der mit hilfe der Schallgeschwindigkeit der eingestellten Materialeigenschaften dazu benutzt wird, die Entfernung der Leckage in Metern in Bezug zu den Aufnehmern auszurechnen.

Zusätzlich werden im unteren Bereich die der Messung zugrunde liegenden eingestellten Materialeigenschaften angezeigt (siehe [Abbildung 2-5](#page-10-1)). Bei Messungen mit unterschiedlichen Rohr- und Materialeigenschaften haben Sie hier die Möglichkeit, bis zu vier verschiedene Eigenschaften, anzugeben die dann zur Berechnung der Leckage benutzt werden.

## <span id="page-25-1"></span>**4.2 Diagrammbereich**

Im Diagrammbereich werden die Werte der Messung grafisch dargestellt. Im oberen Bereich wird die Korrelation, im unteren Bereich die Kohärenz zwischen dem eingestellten Hoch- und Tiefpassfilter grafisch durch ein Balkendiagramm dargestellt. Im Korrelationsdiagramm wird das Maximum der Korrelationsfunktion nochmals grafisch hervorgehoben. Nachfolgend werden die zur Verfügung stehenden Funktionen vorgestellt.

## **4.2.1 Funktionen Diagrammbereich**

In den beiden Diagrammfenstern, sind jeweils Funktionen zum Vergrößern oder Verkleinern, sowie zur Autojustierung der Diagramme vorhanden. Diese Funktionen sind über ein Kontextmenü zugänglich. Um das Menü aufzurufen, drücken Sie die rechte Maustaste, wenn Sie sich über einem Diagramm befinden.

<span id="page-26-0"></span>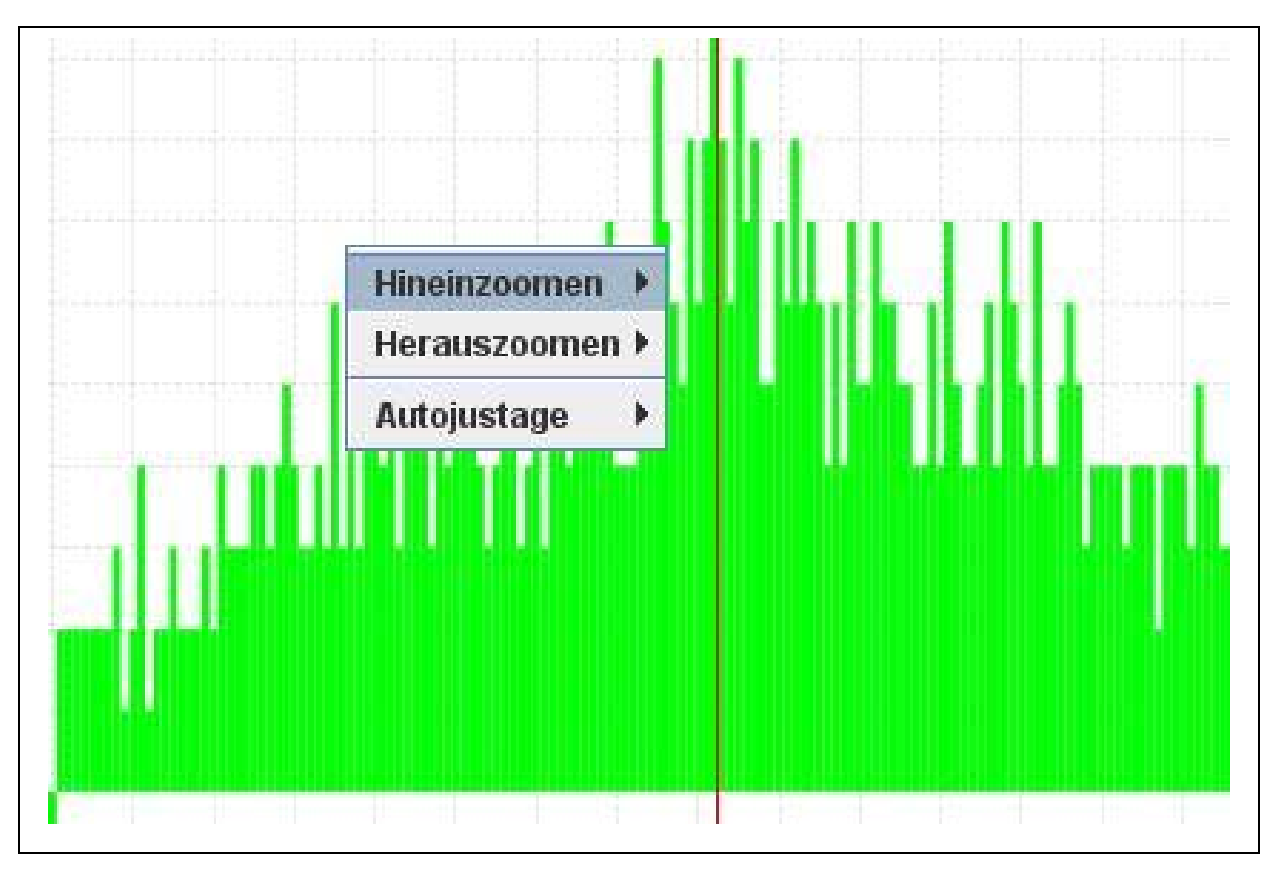

**Abbildung 4-2: Kontextmenü** 

# **4.2.2 Karte vergrößern**

Um ein Diagramm zu vergrößern, rufen Sie das Kontextmenü auf und wählen den Eintrag "Hineinzommen". Sie haben jetzt die Möglichkeit, entweder nur die horizontale oder nur die vertikale Achse oder beide Achsen gleichzeitig zu vergrößern.

| Hineinzoomen   | <b>Beide Achsen</b>      |
|----------------|--------------------------|
| Herauszoomen » | <b>Horizontale Achse</b> |
| Autojustage    | Vertikale Achse          |

**Abbildung 4-3: Kontextmenü hineinzoomen** 

Alternativ können Sie die Grafik auch nur mit Hilfe der Maus vergrößern. Drücken Sie dazu die linke Maustaste und halten Sie diese gedrückt. Anschließend markieren Sie den Bereich, den Sie vergrößert haben möchten. Nach dem Loslassen der Maustaste wird der Bereich vergrößert dargestellt.

<span id="page-27-0"></span>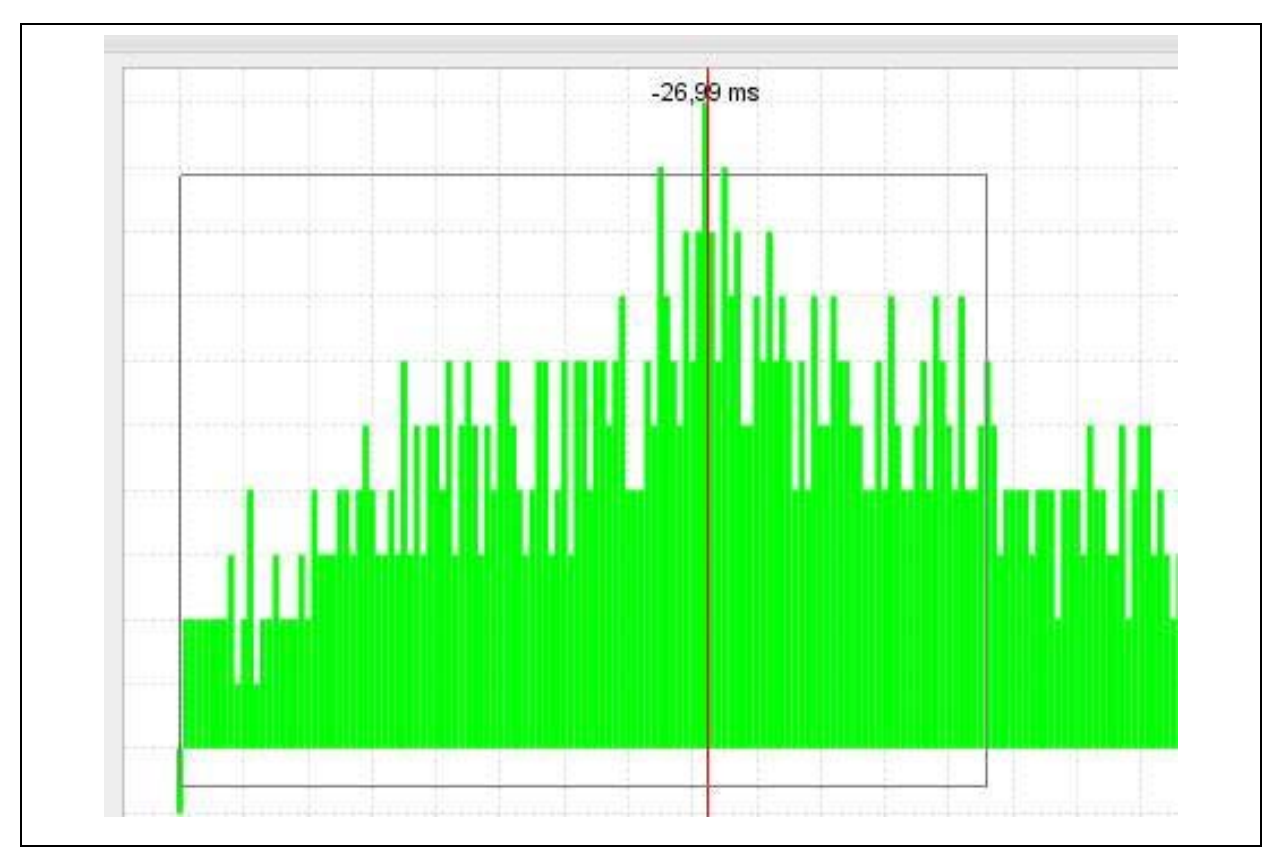

**Abbildung 4-4: Vergrößern mit der Maus** 

## **4.2.3 Karte verkleinern**

Um ein Diagramm zu verkleinern, rufen Sie das Kontextmenü auf und wählen den Eintrag "Herauszommen". Auch hier können Sie wählen, ob Sie beide Achsen oder jeweils nur die horizontale oder nur die vertikale Achse verkleinern möchten.

| Hineinzoomen >              |                          |
|-----------------------------|--------------------------|
| Herauszoomen > Beide Achsen |                          |
| Autojustage                 | <b>Horizontale Achse</b> |
|                             | <b>Vertikale Achse</b>   |

**Abbildung 4-5: Kontextmenü herauszoomen** 

## **4.2.4 Autojustierung**

Um die Funktion Autojustierung aufzurufen, wählen Sie im Kontextmenü den Eintrag "Autojustage". Beim Autojustieren wird das Diagramm bestmöglichst in das Fenster eingepasst, so dass der sichtbare Bereich am größten ist. Hier können Sie ebenfalls wählen, ob Sie beide Achsen oder nur die horizontale oder vertikale justieren möchten.

<span id="page-28-0"></span>Alternativ können Sie die Funktion Autojustierung auch mit Hilfe der Maus durchführen. Dazu halten Sie eine Maustaste gedrückt und ziehen die Maus mit gedrückter Taste ein Stück nach oben oder nach links. Nach Loslassen der Taste wird das Diagramm in beiden Achsen autojustiert, so dass der sichtbare Bereich am größten ist. Das Autojustieren funktioniert nur, wenn die Grafik vorher auf einen kleineren Ausschnitt vergrößert wurde.

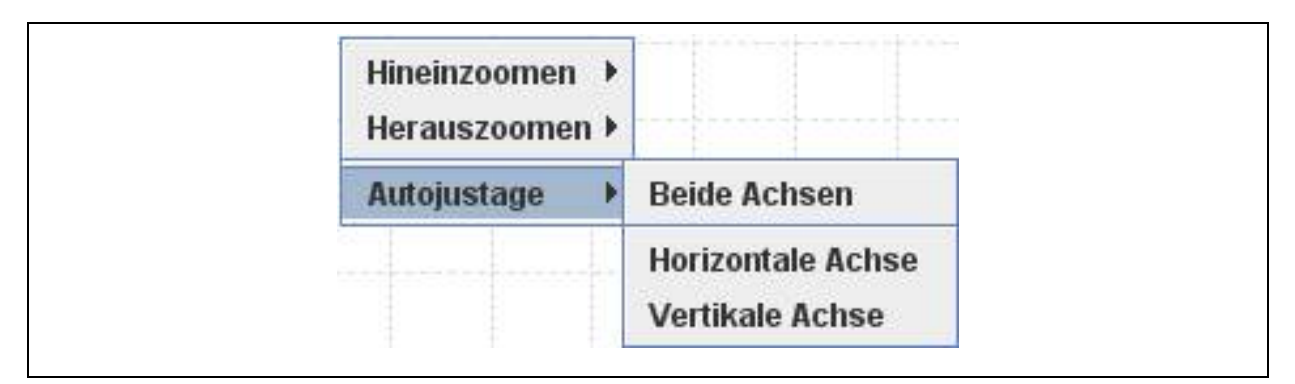

**Abbildung 4-6: Kontextmenü Autojustierung** 

# **4.3 Lokal 300 auslesen**

Um die Daten des Lokal 300 auszulesen starten Sie das Programm "Lokal 300 Printmonitor".

#### **Hinweis:**

**Bitte beachten Sie, dass die Daten nicht mit einem herkömmlichen seriellen Kabel ausgelesen werden können. Um die Daten auslesen zu können, benötigen Sie ein Nullmodemkabel, bei dem die Anschlüsse gekreuzt sind oder einen Nullmodemadapter für ein serielles Kabel.** 

Stellen Sie sicher, dass alle Einstellungen für die serielle Schnittstelle richtig sind und der korrekte Com-Port ausgewählt ist (vgl. Kapitel [3.2.2](#page-20-1)). Im Programm müssen ansonsten keine weiteren Einstellungen mehr gemacht werden.

Verbinden Sie den Lokal 300 mit Ihrem PC und schalten Sie ihn ein. Wechseln Sie im Korrelator in die Kategorie "Messung speichern / laden" (siehe Punkt 1 Abbildung [4-7\)](#page-29-1), und bestätigen Sie mit der Taste "E" auf dem Lokal 300.

<span id="page-29-0"></span>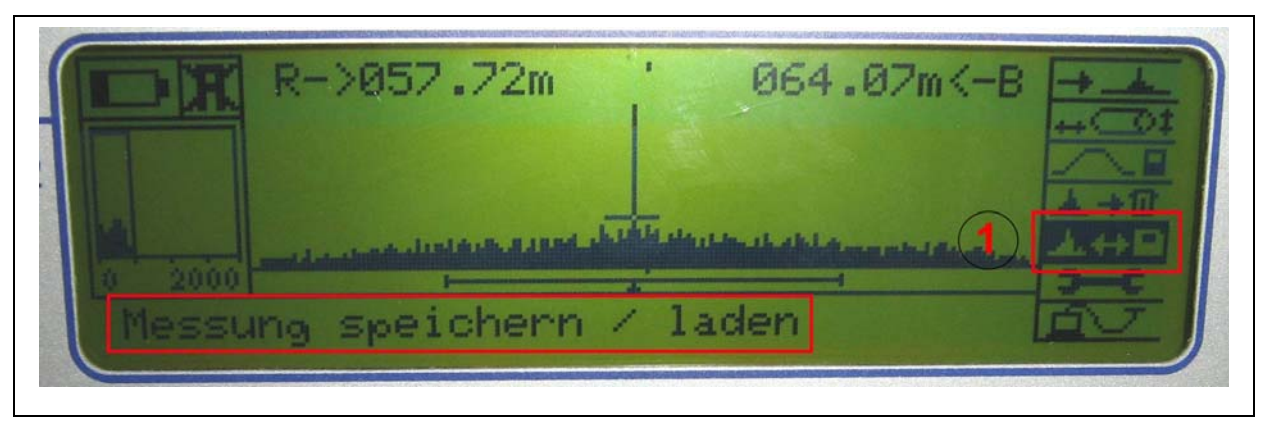

**Abbildung 4-7: Messung speichern/laden** 

<span id="page-29-1"></span>Jetzt werden die im Korrelator gespeicherten Messungen angezeigt. Wählen Sie anschließend eine Messung aus (siehe Punkt 2 [Abbildung 4-8](#page-29-2)), die Sie im Programm "Lokal 300 Printmonitor" dargestellt haben möchten.

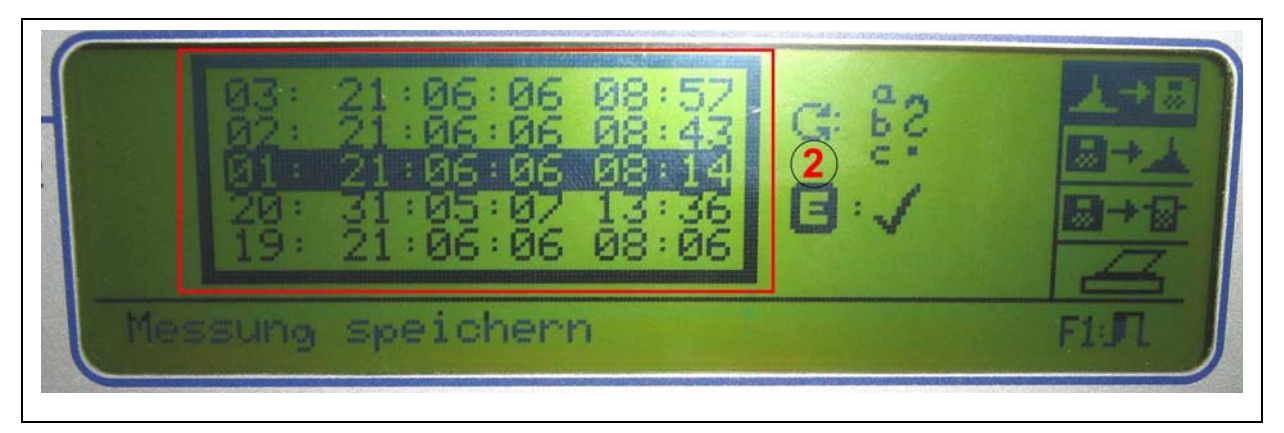

 **Abbildung 4-8: Messung auswählen** 

<span id="page-29-2"></span>Wenn Sie die entsprechende Messung ausgewählt haben, wählen Sie den Punkt "Messung laden" (siehe Punkt 3 [Abbildung 4-9\)](#page-29-3),und bestätigen Sie mit der Taste "E" auf dem Lokal 300.

<span id="page-29-3"></span>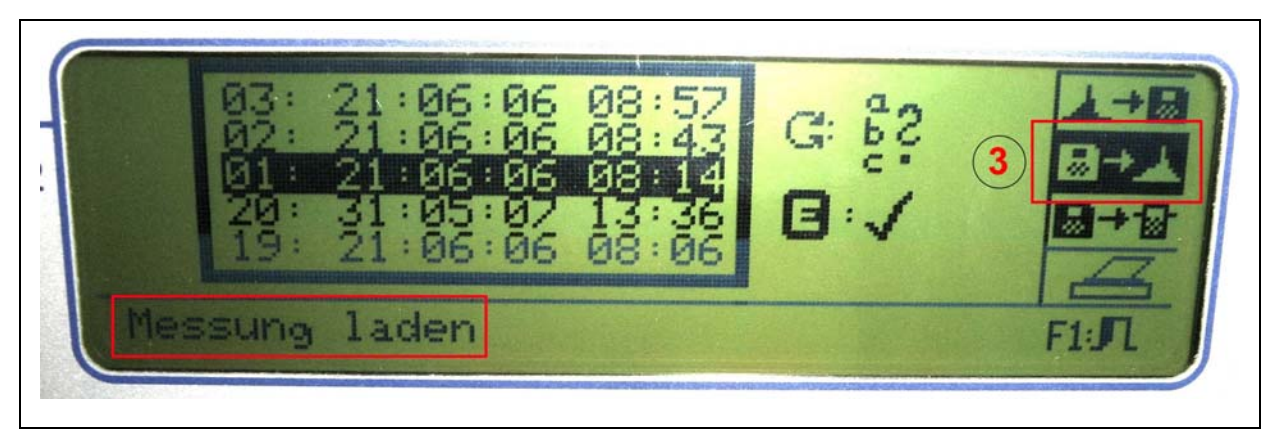

**Abbildung 4-9: Messung laden** 

<span id="page-30-0"></span>Nachdem Sie die Taste "E" gedrückt haben, wird die von Ihnen ausgewählte Messung geladen. Anschließend müssen Sie die Funktion "Drucken" im Lokal 300 (siehe Punkt 4 [Abbildung 4-10](#page-30-1)) auswählen und mit der Taste " $E''$  erneut bestätigen.

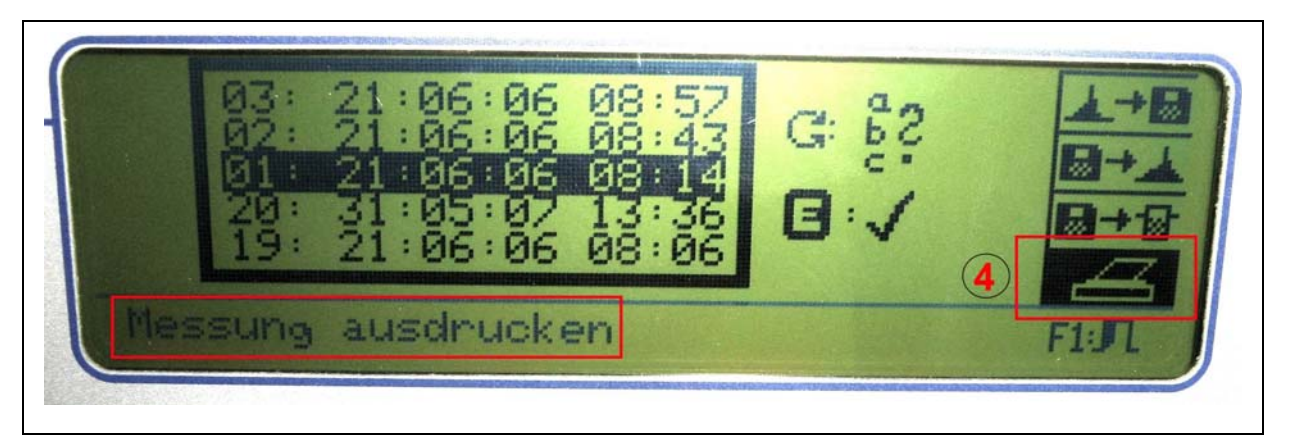

**Abbildung 4-10: Messung ausdrucken** 

<span id="page-30-1"></span>Nachdem Sie mit der Taste "E" das Drucken der Messung bestätigt haben, wird die Messung zum PC gesendet und das Programm "Lokal 300 Printmonitor" empfängt die Daten vom Korrelator und stellt sie dar.

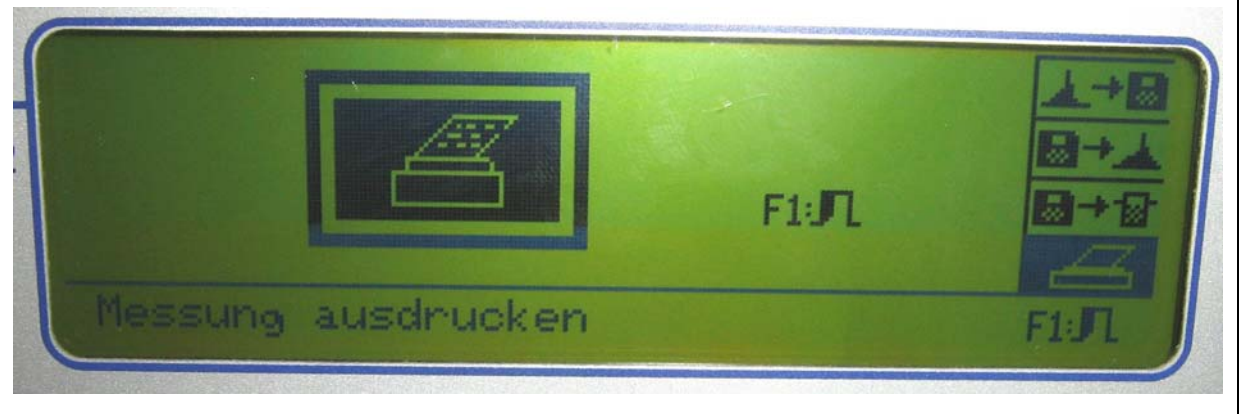

**Abbildung 4-11: Messung ausdrucken** 

<span id="page-30-2"></span>Wenn Sie die Ansicht wie in [Abbildung 4-11](#page-30-2) sehen, werden die Daten zum "Lokal 300 Printmonitor" Programm gesendet und werden, wie in [Abbildung 4-12](#page-31-1) zu sehen, vom Programm dargestellt.

<span id="page-31-0"></span>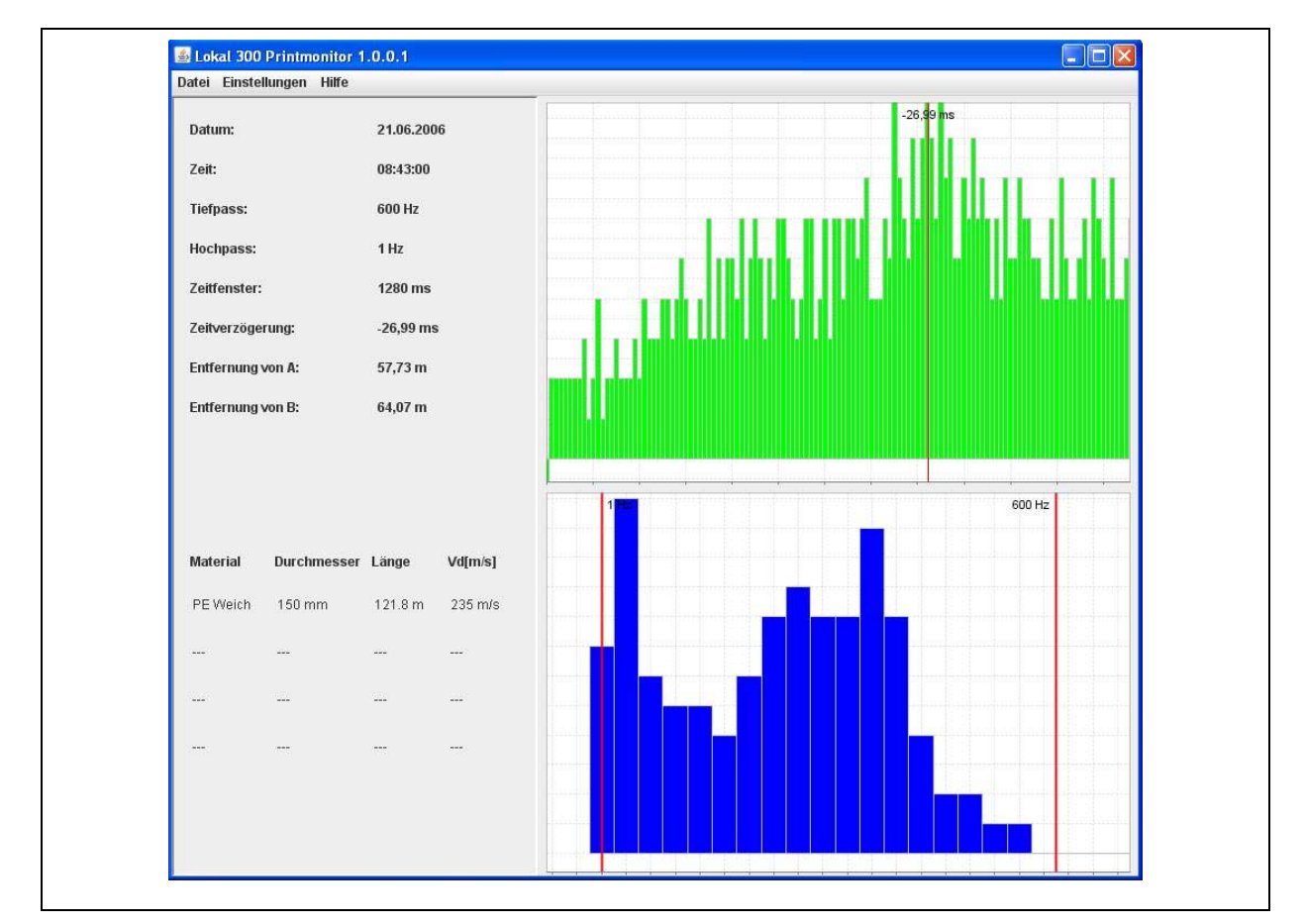

<span id="page-31-1"></span>**Abbildung 4-12: Darstellung im Programm**